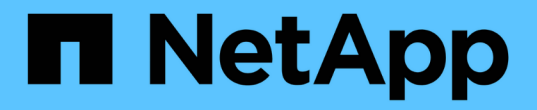

지원 센터 SANtricity 11.5

NetApp February 12, 2024

This PDF was generated from https://docs.netapp.com/ko-kr/e-series-santricity-115/smsupport/autosupport-feature-overview.html on February 12, 2024. Always check docs.netapp.com for the latest.

# 목차

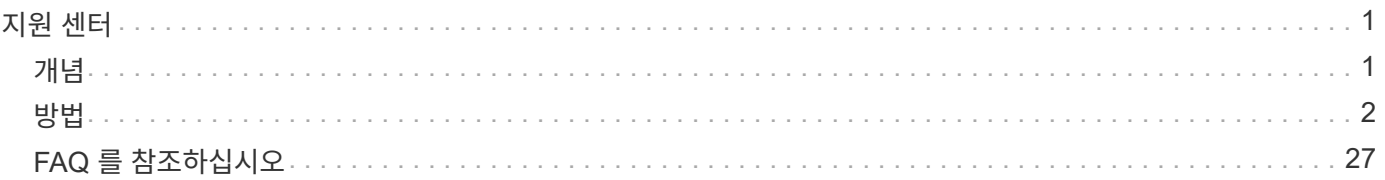

# <span id="page-2-0"></span>지원 센터

# <span id="page-2-1"></span>개념

# **AutoSupport** 기능 개요

AutoSupport 기능은 스토리지 배열의 상태를 모니터링하고 자동 디스패치를 기술 지원 부서에 보냅니다.

기술 지원 부서에서는 AutoSupport 데이터를 적극적으로 활용하여 고객의 문제를 더욱 신속하게 진단 및 해결하고 사전에 잠재적 문제를 감지하고 해결합니다.

AutoSupport 데이터에는 스토리지 배열의 구성, 상태, 성능 및 시스템 이벤트에 대한 정보가 포함됩니다. AutoSupport 데이터에 사용자 데이터가 없습니다. 디스패치는 매일, 매주 전송됩니다.

#### 주요 이점

AutoSupport 기능의 몇 가지 주요 이점은 다음과 같습니다.

- 신속한 케이스 해결 시간
- 보다 빠른 인시던트 관리를 위한 정교한 모니터링
- 설정한 일정에 따라 자동으로 보고되고 중요한 이벤트에 대한 자동 보고도 가능합니다
- 드라이브와 같은 선택한 구성 요소에 대한 자동 하드웨어 교체 요청
- 운영 환경에 영향을 주지 않는 경고 기능을 통해 문제를 알리고 기술 지원 부서에서 수정 조치를 취할 수 있도록 정보를 제공합니다
- 알려진 구성 문제에 대한 디스패치를 모니터링하는 AutoSupport 분석 도구입니다

#### 개별 **AutoSupport** 기능

AutoSupport 기능은 사용자가 별도로 사용하는 세 가지 개별 기능으로 구성됩니다.

- \* 기본 AutoSupport \* 스토리지 어레이에서 자동으로 데이터를 수집하여 기술 지원 부서에 전송할 수 있습니다.
- \* AutoSupport OnDemand \* 문제 해결을 위해 필요한 경우 기술 지원 부서에서 이전 AutoSupport 디스패치의 재전송을 요청할 수 있습니다. 모든 전송은 AutoSupport 서버가 아니라 스토리지 시스템에서 시작됩니다. 스토리지 어레이는 AutoSupport 서버와 주기적으로 확인하여 보류 중인 재전송 요청이 있는지 확인하고 그에 따라 응답합니다.
- \* 원격 진단\* 문제 해결을 위해 필요한 경우 기술 지원 부서에서 새로운 최신 AutoSupport 디스패치를 요청할 수 있습니다. 모든 전송은 AutoSupport 서버가 아니라 스토리지 시스템에서 시작됩니다. 스토리지 어레이는 AutoSupport 서버와 주기적으로 확인하여 보류 중인 새 요청이 있는지 확인하고 그에 따라 응답합니다.

#### **AutoSupport**와 지원 데이터 수집의 차이

스토리지 시스템에 두 가지 방법으로 지원 데이터를 수집할 수 있습니다.

- AutoSupport 기능
- 지원 데이터 수집 옵션

AutoSupport 기능을 사용하면 데이터가 자동으로 수집됩니다. 지원 데이터 수집 옵션을 사용하면 데이터를 수동으로 수집할 수 있습니다. AutoSupport 기능을 사용하면 데이터가 기술 지원 부서에 자동으로 전송됩니다. 지원 데이터 수집 을 사용하면 수동으로 데이터를 기술 지원 부서에 보낼 수 있습니다.

AutoSupport 기능은 데이터가 자동으로 수집되고 전송되므로 사용이 간편합니다. AutoSupport 데이터를 사전에 사용하여 문제가 발생하기 전에 방지할 수 있습니다. AutoSupport 기능은 기술 지원 부서에서 이미 데이터에 액세스할 수 있기 때문에 문제 해결 시간이 단축됩니다. 이러한 이유로 AutoSupport 기능은 사용하는 기본 데이터 수집 방법입니다.

# **AutoSupport** 기능의 워크플로

SANtricity 시스템 관리자에서 다음 단계를 수행하여 AutoSupport 기능을 구성합니다.

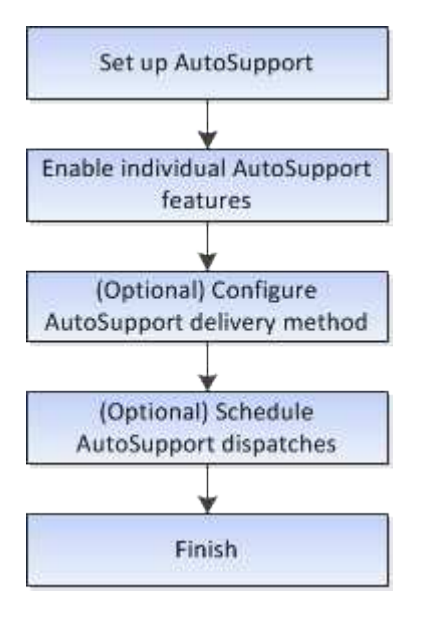

# <span id="page-3-0"></span>방법

스토리지 배열 정보를 봅니다

스토리지 배열 프로파일을 봅니다

스토리지 배열 프로파일은 스토리지 배열의 모든 구성 요소와 속성에 대한 설명을 제공합니다.

이 작업에 대해

스토리지 배열 프로파일을 복구 과정에서 보조 도구로 사용하거나 스토리지 배열의 현재 구성에 대한 개요로 사용할 수 있습니다. 스토리지 배열 프로파일의 복사본을 관리 클라이언트에 저장하고 스토리지 배열 프로파일의 하드 복사본을 스토리지 배열에 보관할 수 있습니다. 구성이 변경되는 경우 스토리지 배열 프로파일의 새 복사본을 생성합니다.

#### 단계

1. 지원 [지원 센터 > 지원 리소스] 탭을 선택합니다.

2. 아래로 스크롤하여 \* 자세한 스토리지 배열 정보 시작 \* 을 선택한 다음 \* 스토리지 배열 프로파일 \* 을 선택합니다.

보고서가 화면에 나타납니다.

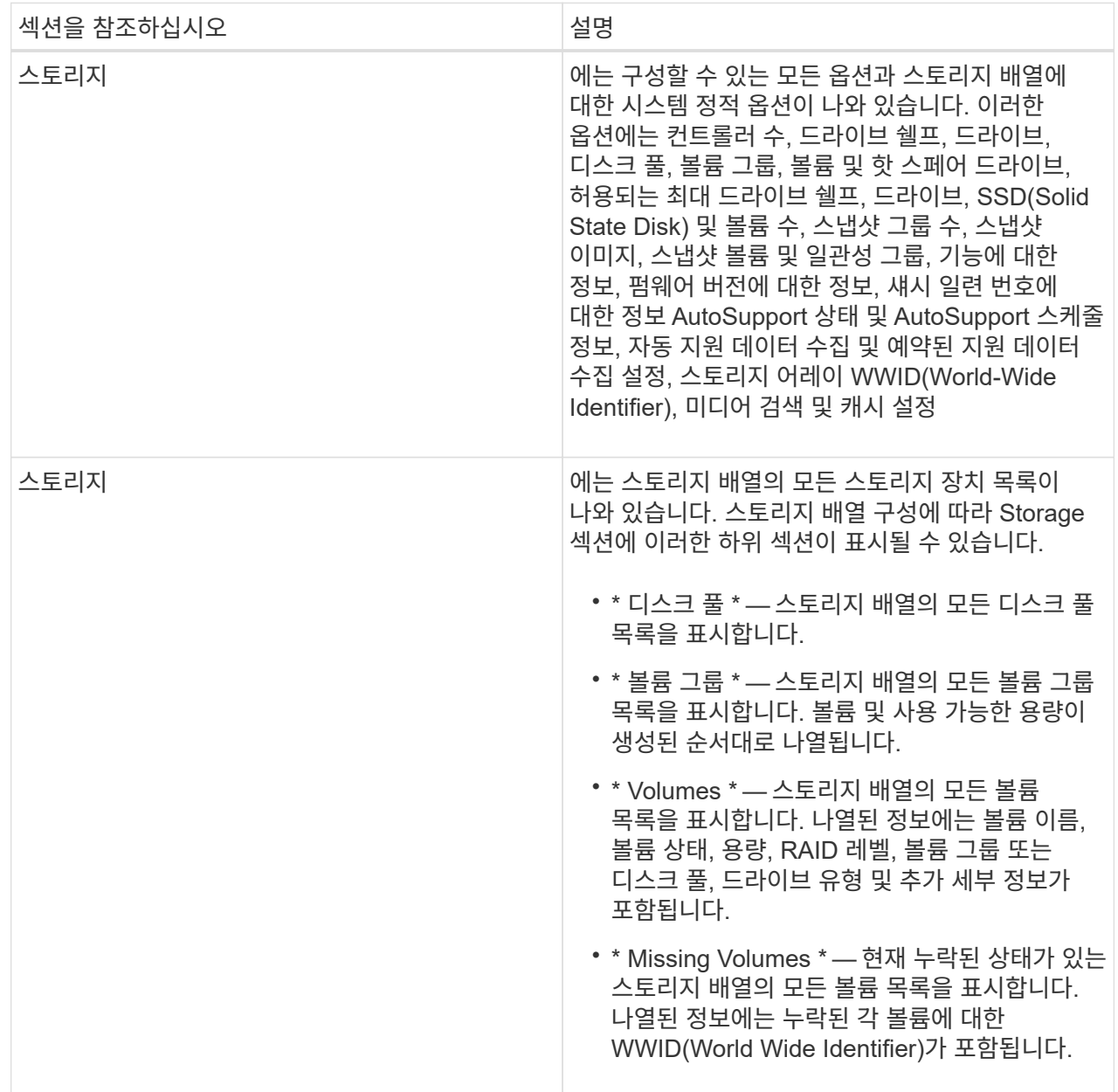

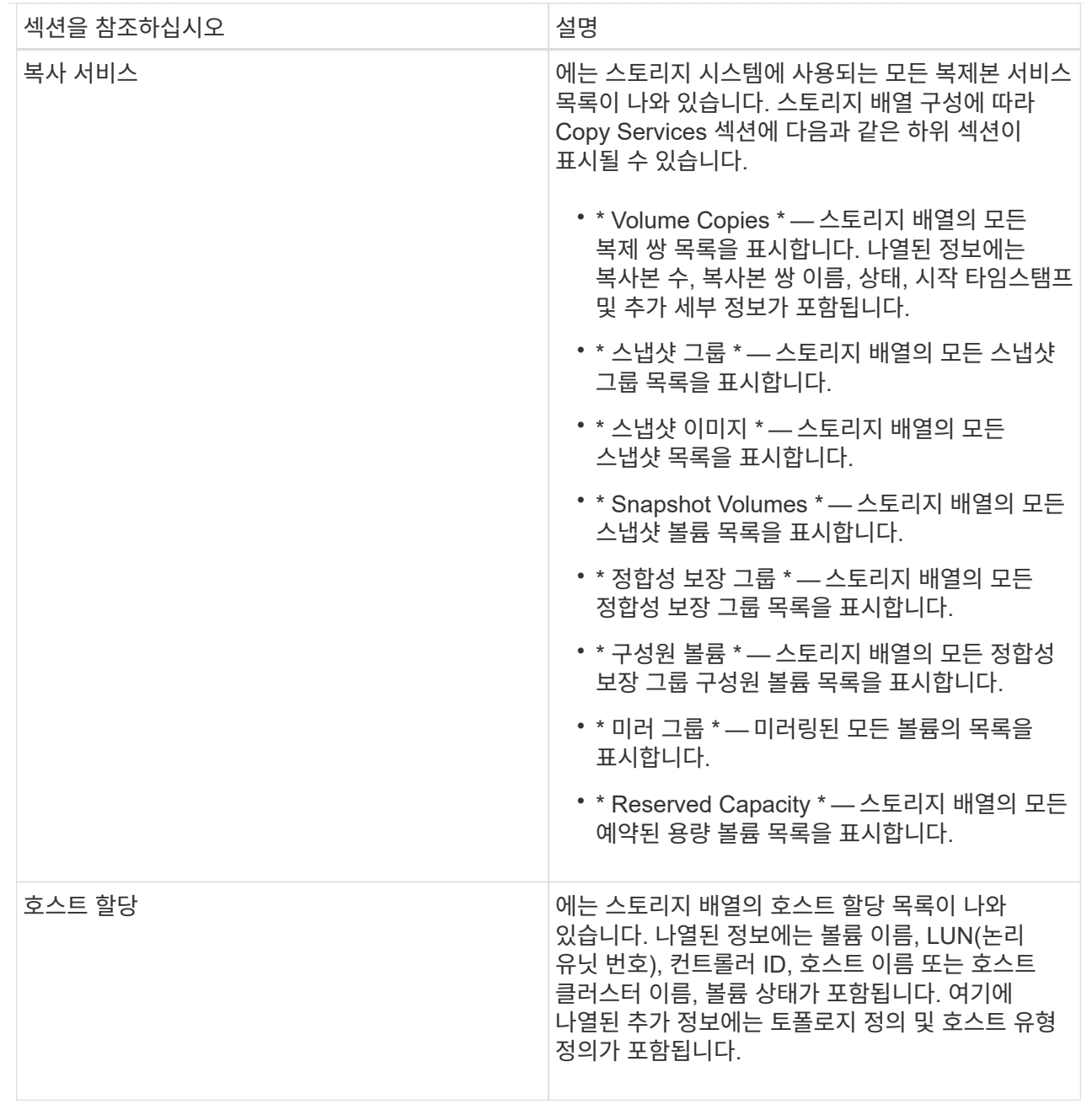

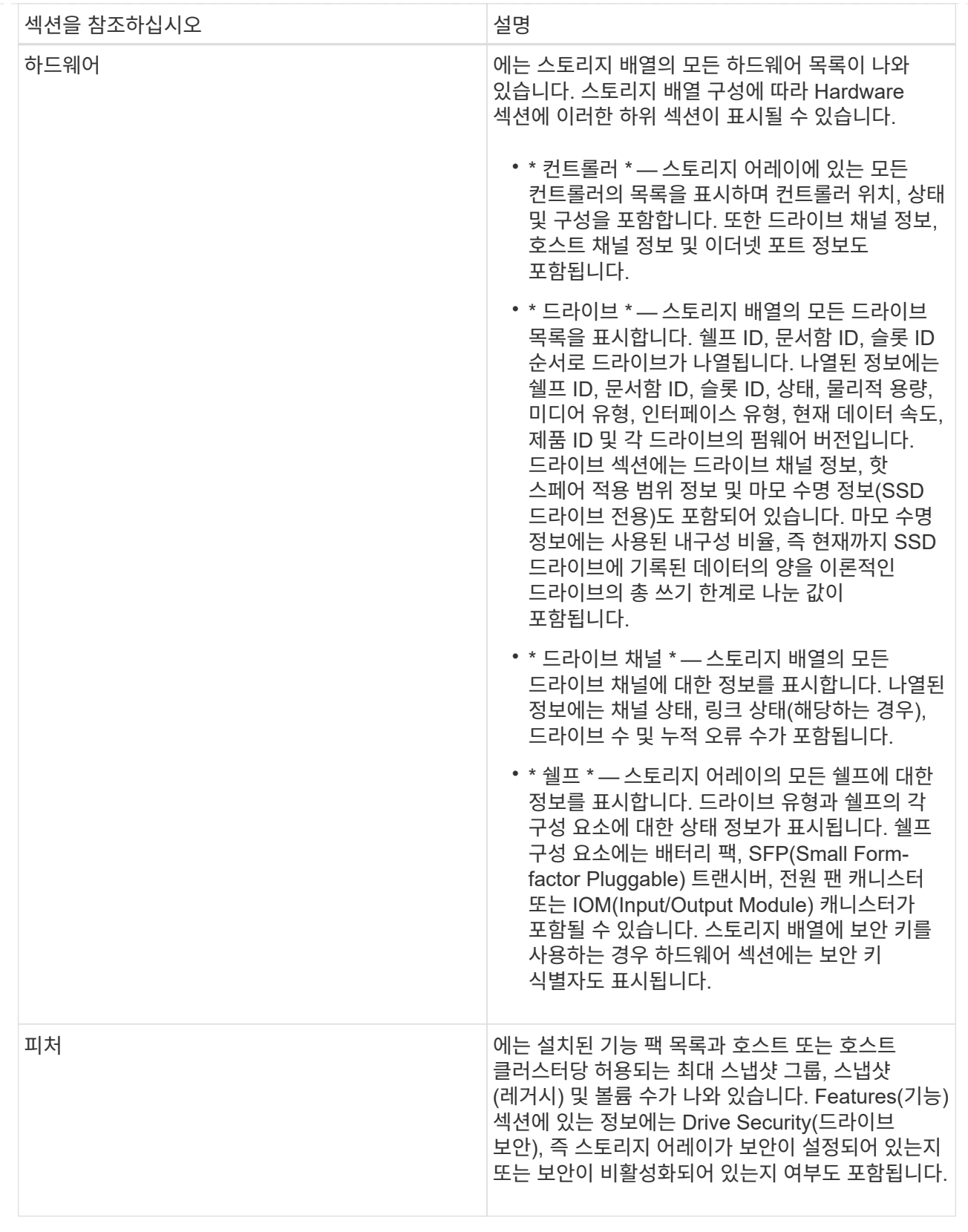

3. 스토리지 배열 프로파일을 검색하려면 \* 찾기 \* 텍스트 상자에 검색어를 입력한 다음 \* 찾기 \* 를 클릭합니다.

일치하는 모든 용어가 강조 표시됩니다. 모든 결과를 한 번에 하나씩 스크롤하려면 \* 찾기 \* 를 계속 클릭합니다.

4. 스토리지 배열 프로파일을 저장하려면 \* 저장 \* 을 클릭합니다.

이 파일은 브라우저의 다운로드 폴더에 'storage-array-profile.txt'라는 이름으로 저장됩니다.

소프트웨어 및 펌웨어 인벤토리를 봅니다

소프트웨어 및 펌웨어 인벤토리는 스토리지 배열의 각 구성 요소에 대한 펌웨어 버전을 나열합니다.

이 작업에 대해

스토리지 어레이는 컨트롤러, 드라이브, 서랍 및 IOM(Input/Output Module)을 비롯한 여러 구성 요소로 구성됩니다. 이러한 각 구성 요소에는 펌웨어가 포함되어 있습니다. 일부 펌웨어 버전은 다른 펌웨어 버전에 따라 다릅니다. 스토리지 배열의 모든 펌웨어 버전에 대한 정보를 캡처하려면 소프트웨어 및 펌웨어 인벤토리를 확인합니다. 기술 지원 부서에서는 소프트웨어 및 펌웨어 인벤토리를 분석하여 펌웨어 불일치를 감지할 수 있습니다.

단계

- 1. 지원 [지원 센터 > 지원 리소스] 탭을 선택합니다.
- 2. 아래로 스크롤하여 \* 자세한 스토리지 배열 정보 시작 \* 을 선택한 다음 \* 소프트웨어 및 펌웨어 인벤토리 \* 를 선택합니다.

소프트웨어 및 펌웨어 인벤토리 보고서가 화면에 나타납니다.

3. 소프트웨어 및 펌웨어 인벤토리를 저장하려면 \* 저장 \* 을 클릭합니다.

이 파일은 브라우저의 다운로드 폴더에 "firmware-inventory.txt"라는 파일 이름으로 저장됩니다.

4. 기술 지원 부서에서 제공하는 지침에 따라 파일을 보냅니다.

진단 데이터를 수집합니다

지원 데이터를 수동으로 수집합니다

단일 파일에서 스토리지 어레이에 대한 다양한 유형의 인벤토리, 상태 및 성능 데이터를 수집할 수 있습니다. 기술 지원 부서에서는 이 파일을 사용하여 문제 해결 및 추가 분석을 수행할 수 있습니다.

이 작업에 대해

한 번에 하나의 수집 작업만 실행할 수 있습니다. 다른 작업을 시작하려고 하면 오류 메시지가 나타납니다.

기술 지원 부서에서 지시한 경우에만 이 작업을 수행하십시오.

단계

 $\left( \,$ i  $\right)$ 

1. 지원 [지원 센터 > 진단] 탭을 선택합니다.

- 2. 지원 데이터 수집 \* 을 선택합니다.
- 3. 수집 \* 을 클릭합니다.

이 파일은 브라우저의 다운로드 폴더에 'upport-data.7z'라는 이름으로 저장됩니다. 선반에 서랍이 있는 경우 해당 선반에 대한 진단 데이터가 "tray-component-state-capture.7z"라는 별도의 압축 파일에 보관됩니다.

4. 기술 지원 부서에서 제공하는 지침에 따라 파일을 보냅니다.

복구 지원 파일을 검색합니다

기술 지원 부서에서는 복구 지원 파일을 사용하여 문제를 해결할 수 있습니다. System Manager는 이러한 파일을 자동으로 저장합니다.

시작하기 전에

기술 지원 부서에서 문제 해결을 위해 추가 파일을 보내도록 요청했습니다.

이 작업에 대해

복구 지원 파일에는 다음과 같은 파일 유형이 포함되어 있습니다.

- 데이터 파일을 지원합니다
- AutoSupport 기록
- AutoSupport 로그
- SAS/RLS 진단 파일
- 복구 프로필 데이터
- 데이터베이스 캡처 파일

#### 단계

- 1. 지원 [지원 센터 > 진단] 탭을 선택합니다.
- 2. 복구 지원 파일 검색 \* 을 선택합니다.

스토리지 배열이 수집한 모든 복구 지원 파일이 대화 상자에 나열됩니다. 특정 파일을 찾으려면 \* 필터 \* 상자에 원하는 열을 정렬하거나 문자를 입력하면 됩니다.

3. 파일을 선택한 다음 \* 다운로드 \* 를 클릭합니다.

파일은 브라우저의 다운로드 폴더에 저장됩니다.

- 4. 추가 파일을 저장해야 할 경우 이전 단계를 반복합니다.
- 5. 닫기 \* 를 클릭합니다.
- 6. 기술 지원 부서에서 제공하는 지침에 따라 파일을 보냅니다.

추적 버퍼를 검색합니다

컨트롤러에서 추적 버퍼를 검색하여 기술 지원 부서에 파일을 보내 분석할 수 있습니다.

이 작업에 대해

펌웨어는 추적 버퍼를 사용하여 디버깅에 유용한 처리, 특히 예외 조건을 기록합니다. 스토리지 배열의 작동을 중단하지 않고 성능에 미치는 영향을 최소화하면서 추적 버퍼를 검색할 수 있습니다.

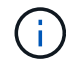

기술 지원 부서에서 지시한 경우에만 이 작업을 수행하십시오.

- 1. 지원 [지원 센터 > 진단] 탭을 선택합니다.
- 2. 추적 버퍼 검색 \* 을 선택합니다.
- 3. 추적 버퍼를 검색할 각 컨트롤러 옆의 확인란을 선택합니다.

하나 또는 두 컨트롤러를 모두 선택할 수 있습니다. 확인란 오른쪽에 있는 컨트롤러 상태 메시지가 Failed(실패) 또는 Disabled(비활성화) 인 경우 확인란이 비활성화됩니다.

4. 예 \* 를 클릭합니다.

이 파일은 브라우저의 다운로드 폴더에 trace-buffers.7z라는 파일 이름으로 저장됩니다.

5. 기술 지원 부서에서 제공하는 지침에 따라 파일을 보냅니다.

드라이브 데이터를 수집합니다

스토리지 배열의 모든 드라이브에서 로그 데이터를 수집하고 분석을 위해 기술 지원 부서에 파일을 전송할 수 있습니다.

이 작업에 대해

로그 데이터는 스토리지 배열의 각 드라이브에서 유지 관리하는 통계 정보로 구성됩니다. 기술 지원 부서에서는 이 정보를 사용하여 드라이브의 성능을 분석하고 발생할 수 있는 문제를 해결할 수 있습니다.

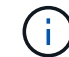

기술 지원 부서에서 지시한 경우에만 이 작업을 수행하십시오.

단계

- 1. 지원 [지원 센터 > 진단] 탭을 선택합니다.
- 2. 드라이브 데이터 수집 \* 을 선택합니다.

스토리지 배열의 모든 드라이브가 나열된 대화 상자가 나타납니다.

3. 표의 첫 번째 열에서 데이터를 수집할 개별 드라이브를 선택하거나(각 드라이브 옆의 확인란을 클릭) 모든 드라이브를 선택합니다(표 머리글에서 확인란 선택).

특정 드라이브를 찾으려면 \* 필터 \* 상자에 원하는 열을 정렬하거나 문자를 입력합니다.

4. 수집 \* 을 클릭합니다.

파일은 브라우저의 다운로드 폴더에 drive-data.7z라는 이름으로 저장됩니다.

5. 기술 지원 부서에서 제공하는 지침에 따라 파일을 보냅니다.

입출력 경로 통계를 수집합니다

I/O 경로 통계 파일을 저장하고 기술 지원 부서에 보내 분석할 수 있습니다.

이 작업에 대해

기술 지원 부서에서는 I/O 경로 통계를 사용하여 성능 문제를 진단합니다. 메모리 사용률, CPU 사용률, 네트워크 지연 시간, I/O 지연 시간 또는 기타 문제로 인해 애플리케이션 성능 문제가 발생할 수 있습니다. 입출력 경로 통계는 지원 데이터 수집 중에 자동으로 수집되거나 사용자가 수동으로 수집할 수 있습니다. 또한 AutoSupport가 켜져 있는 경우

입출력 경로 통계가 자동으로 수집되어 기술 지원 부서에 전송됩니다.

입출력 경로 통계를 수집할지 확인한 후에 입출력 경로 통계에 대한 카운터가 재설정됩니다. 나중에 작업을 취소해도 카운터가 재설정됩니다. 컨트롤러가 재설정(재부팅)되면 카운터도 재설정됩니다.

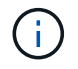

기술 지원 부서에서 지시한 경우에만 이 작업을 수행하십시오.

단계

- 1. 지원 [지원 센터 > 진단] 탭을 선택합니다.
- 2. Collect I/O Path Statistics \* 를 선택합니다.
- 3. 'Collect'를 입력하여 작업을 수행할지 확인한 후 \* collect \* 를 클릭합니다.

이 파일은 브라우저의 다운로드 폴더에 IO-PATH-statistics.7z라는 파일 이름으로 저장됩니다.

4. 기술 지원 부서에서 제공하는 지침에 따라 파일을 보냅니다.

상태 이미지를 검색합니다

컨트롤러의 상태 이미지를 검토할 수 있습니다. 상태 이미지는 기술 지원 부서에서 컨트롤러 문제를 진단하는 데 사용할 수 있는 컨트롤러 프로세서 메모리의 원시 데이터 덤프입니다.

이 작업에 대해

펌웨어는 특정 오류를 감지하면 자동으로 상태 이미지를 생성합니다. 상태 이미지가 생성되고 나면 오류가 발생한 컨트롤러가 재부팅되고 이벤트가 이벤트 로그에 기록됩니다.

AutoSupport를 켜면 상태 이미지가 기술 지원 부서에 자동으로 전송됩니다. AutoSupport가 켜져 있지 않은 경우 기술 지원 부서에 문의하여 상태 이미지를 검색하고 분석할 수 있도록 이미지를 보내야 합니다.

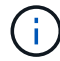

기술 지원 부서에서 지시한 경우에만 이 작업을 수행하십시오.

#### 단계

1. 지원 [지원 센터 > 진단] 탭을 선택합니다.

2. 상태 이미지 검색 \* 을 선택합니다.

파일을 다운로드하기 전에 세부 정보 섹션에서 상태 이미지의 크기를 확인할 수 있습니다.

3. 수집 \* 을 클릭합니다.

파일은 브라우저의 다운로드 폴더에 건강 이미지 .7z라는 이름으로 저장됩니다.

4. 기술 지원 부서에서 제공하는 지침에 따라 파일을 보냅니다.

#### 스토리지 배열 상태에 대한 복구 작업을 수행합니다

#### 읽을 수 없는 섹터 로그를 봅니다

읽을 수 없는 섹터 로그를 저장하고 기술 지원 부서에 파일을 보내 분석할 수 있습니다.

#### 이 작업에 대해

읽을 수 없는 섹터 로그에는 복구할 수 없는 미디어 오류를 보고하는 드라이브로 인해 읽을 수 없는 섹터의 자세한 기록이 포함되어 있습니다. 정상적인 I/O 및 재구성 등의 수정 작업 중에 읽을 수 없는 섹터가 감지됩니다. 스토리지 어레이에서 읽을 수 없는 섹터가 감지되면 스토리지 어레이에 대한 주의 필요 경고가 나타납니다. Recovery Guru는 주의가 필요한 읽을 수 없는 섹터 상태를 구분합니다. 읽을 수 없는 섹터에 포함된 모든 데이터는 복구할 수 없으며 유실된 것으로 간주해야 합니다.

읽을 수 없는 섹터 로그는 최대 1,000개의 읽을 수 없는 섹터를 저장할 수 있습니다. 읽을 수 없는 섹터 로그가 1,000개 항목에 도달하면 다음 조건이 적용됩니다.

- 재구성 중에 읽을 수 없는 새로운 섹터가 감지되면 재구성이 실패하고 아무 항목도 기록되지 않습니다.
- I/O 중에 읽을 수 없는 새로운 섹터가 감지되면 I/O에 장애가 발생하고 항목이 기록되지 않습니다.

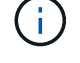

이러한 동작에는 오버플로가 발생하기 전에 성공한 RAID 5 쓰기 및 RAID 6 쓰기가 포함됩니다.

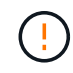

◦ 데이터 손실 가능성 \* — 읽을 수 없는 섹터로부터 복구하는 것은 여러 가지 다른 방법이 수반될 수 있는 복잡한 절차입니다. 기술 지원 부서에서 지시한 경우에만 이 작업을 수행하십시오.

단계

- 1. 지원 [지원 센터 > 진단] 탭을 선택합니다.
- 2. 읽을 수 없는 섹터 보기/지우기 \* 를 선택합니다.
- 3. 읽을 수 없는 섹터 로그 저장하기:
	- a. 표의 첫 번째 열에서 읽을 수 없는 섹터 로그를 저장할 개별 볼륨을 선택하거나(각 볼륨 옆의 확인란을 클릭) 모든 볼륨을 선택합니다(표 머리글에서 확인란 선택).

특정 볼륨을 찾으려면 \* Filter \* (필터 \*) 상자에 원하는 열을 정렬하거나 문자를 입력합니다.

b. 저장 \* 을 클릭합니다.

이 파일은 브라우저의 다운로드 폴더에 Unreadable-sectors.txt라는 이름으로 저장됩니다.

- 4. 기술 지원 부서에서 읽을 수 없는 섹터 로그를 지우라고 지시하는 경우 다음 단계를 수행하십시오.
	- a. 표의 첫 번째 열에서 읽을 수 없는 섹터 로그를 지우려는 개별 볼륨을 선택하거나(각 볼륨 옆의 확인란을 클릭) 모든 볼륨을 선택합니다(표 머리글에서 확인란 선택).
	- b. 지우기 \* 를 클릭하고 작업을 수행할지 확인합니다.

**InfiniBand**를 통한 **NVMe** 통계 패키지를 확인하십시오

스토리지 어레이에 대한 NVMe over InfiniBand 연결에 대한 데이터를 볼 수 있습니다.

이 작업에 대해

System Manager에는 InfiniBand 통계를 통해 이러한 유형의 NVMe가 표시됩니다. 모든 통계는 읽기 전용이며 설정할 수 없습니다.

- \* NVMe 컨트롤러 통계 \* 시간 초과 및 연결 실패를 포함하여 NVMe 컨트롤러에 대한 통계를 제공합니다.
- \* NVMe 대기열 통계 \* 연결 요청 및 명령 상태를 포함하여 NVMe 대기열에 대한 통계를 제공합니다.

각 통계를 원시 통계 또는 기준 통계로 볼 수 있습니다. 원시 통계는 컨트롤러가 시작된 이후 수집된 모든 통계입니다. 기준 통계는 기준 시간을 설정한 후 수집된 시점 통계입니다.

System 페이지(메뉴: Settings[System]) 또는 Support 페이지에서 NVMe over InfiniBand 통계에 액세스할 수 있습니다. 다음 지침은 지원 페이지에서 통계에 액세스하는 방법을 설명합니다.

단계

- 1. 지원 [지원 센터 > 진단] 탭을 선택합니다.
- 2. View NVMe over InfiniBand Statistics Packages \* 를 선택합니다.
- 3. 기준선을 설정하려면 \* Set new baseline \* 을 클릭합니다.

기준을 설정하면 통계 수집에 대한 새로운 시작 지점이 설정됩니다. 모든 NVMe 통계에 동일한 기준선이 사용됩니다.

드라이브 포트를 다시 활성화합니다

오류 상태의 복구를 위해 수정 조치가 취해졌음을 컨트롤러에 표시할 수 있습니다.

단계

- 1. 지원 [지원 센터 > 진단] 탭을 선택합니다.
- 2. 드라이브 포트 다시 활성화 \* 를 선택하고 작업을 수행할지 확인합니다.

이 옵션은 스토리지 배열에 드라이브 포트가 비활성화된 경우에만 나타납니다.

잘못된 배선이 감지될 경우 컨트롤러가 비활성화된 모든 SAS 포트를 다시 활성화합니다.

복구 모드를 해제합니다

스토리지 배열 구성을 복원한 후 복구 모드 지우기 작업을 사용하여 스토리지 배열의 I/O를 재개하고 정상 작업으로 되돌립니다.

시작하기 전에

- 스토리지 배열을 이전 구성으로 되돌리려면 복구 모드를 지우기 전에 백업에서 구성을 복원해야 합니다.
- 복원 성공 여부를 확인하려면 유효성 검사를 수행하거나 기술 지원 부서에 확인해야 합니다. 복원이 성공적이었는 것을 확인한 후 복구 모드를 지울 수 있습니다.

이 작업에 대해

스토리지 어레이에는 논리적 구성(풀, 볼륨 그룹, 볼륨 등)의 레코드가 포함된 구성 데이터베이스가 포함되어 있습니다. 스토리지 배열 구성을 의도적으로 지우거나 구성 데이터베이스가 손상된 경우 스토리지 배열은 복구 모드로 전환됩니다. 복구 모드는 입출력을 중지하고 구성 데이터베이스를 중지하므로 다음 중 하나를 수행할 수 있습니다.

- 컨트롤러의 플래시 장치에 저장된 자동 백업에서 구성을 복원합니다. 이 작업을 수행하려면 기술 지원 부서에 문의해야 합니다.
- 이전 구성 데이터베이스 저장 작업에서 구성을 복원합니다. 구성 저장 데이터베이스 작업은 CLI(Command Line Interface)를 통해 수행됩니다.
- 스토리지 배열을 처음부터 다시 구성합니다.

스토리지 배열 구성을 복원하거나 재정의하고 모두 잘 되었는지 확인한 후에는 복구 모드를 수동으로 지워야 합니다.

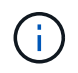

복구 모드 지우기 작업을 시작한 후에는 취소할 수 없습니다. 복구 모드를 지우는 데 시간이 오래 걸릴 수 있습니다. 기술 지원 부서에서 지시한 경우에만 이 작업을 수행하십시오.

#### 단계

- 1. 지원 [지원 센터 > 진단] 탭을 선택합니다.
- 2. 복구 모드 지우기 \* 를 선택하고 이 작업을 수행할지 확인합니다.

이 옵션은 스토리지 배열이 복구 모드에 있는 경우에만 나타납니다.

**iSCSI** 연결을 관리합니다

**iSCSI** 통계 패키지를 봅니다

스토리지 배열에 대한 iSCSI 연결에 대한 데이터를 볼 수 있습니다.

#### 이 작업에 대해

System Manager는 이러한 유형의 iSCSI 통계를 표시합니다. 모든 통계는 읽기 전용이며 설정할 수 없습니다.

- \* 이더넷 MAC 통계 \* MAC(Media Access Control)에 대한 통계를 제공합니다. 또한 MAC는 실제 주소 또는 MAC 주소라는 주소 지정 메커니즘을 제공합니다. MAC 주소는 각 네트워크 어댑터에 할당된 고유한 주소입니다. MAC 주소는 하위 네트워크 내의 대상으로 데이터 패킷을 전송하는 데 도움이 됩니다.
- \* 이더넷 TCP/IP 통계 \* TCP(Transmission Control Protocol) 및 IP(Internet Protocol)인 TCP/IP에 대한 통계를 제공합니다. TCP를 사용하면 네트워크로 연결된 호스트의 응용 프로그램이 서로 연결을 만들어 데이터를 패킷으로 교환할 수 있습니다. IP는 패킷 교환 방식의 네트워크를 통해 데이터를 전달하는 데이터 지향 프로토콜입니다. IPv4 통계 및 IPv6 통계는 별도로 표시됩니다.
- \* 로컬 대상/초기자(프로토콜) 통계 \* iSCSI 대상에 대한 통계를 표시합니다. iSCSI 타겟은 해당 스토리지 미디어에 대한 블록 수준 액세스를 제공하고 비동기 미러링 작업에서 이니시에이터로 사용될 때 스토리지 배열에 대한 iSCSI 통계를 표시합니다.
- \* DCBX 작업 상태 통계 \* 다양한 DCBX(Data Center Bridging Exchange) 기능의 작동 상태를 표시합니다.
- \* LLDP TLV statistics \* LLDP(Link Layer Discovery Protocol) TLV(Type Length Value) 통계를 표시합니다.
- \* DCBX TLV 통계 \* DCB(데이터 센터 브리징) 환경에서 스토리지 배열 호스트 포트를 식별하는 정보를 표시합니다. 이 정보는 식별 및 기능 목적으로 네트워크 피어와 공유됩니다.

각 통계를 원시 통계 또는 기준 통계로 볼 수 있습니다. 원시 통계는 컨트롤러가 시작된 이후 수집된 모든 통계입니다. 기준 통계는 기준 시간을 설정한 후 수집된 시점 통계입니다.

#### 단계

- 1. 지원 [지원 센터 > 진단] 탭을 선택합니다.
- 2. iSCSI 통계 패키지 보기 \* 를 선택합니다.
- 3. 탭을 클릭하여 다양한 통계 집합을 봅니다.
- 4. 기준선을 설정하려면 \* Set new baseline \* 을 클릭합니다.

기준을 설정하면 통계 수집에 대한 새로운 시작 지점이 설정됩니다. 모든 iSCSI 통계에는 동일한 기준이

다양한 유형의 **iSCSI** 통계를 봅니다

이더넷 MAC 통계, 이더넷 TCP/IP 통계, 타겟(프로토콜) 통계, 로컬 초기자(프로토콜) 통계, DCBX 작업 상태 통계, LLDP TLV 통계 및 DCBX TLV 통계와 같은 다양한 통계 집합을 원시 또는 기준 통계로 검토할 수 있습니다.

**MAC** 전송 및 **MAC** 수신 통계

이더넷 MAC 통계를 선택하면 이러한 MAC 전송 통계가 나타납니다. 각 통계를 원시 통계 또는 기준 통계로 볼 수 있습니다.

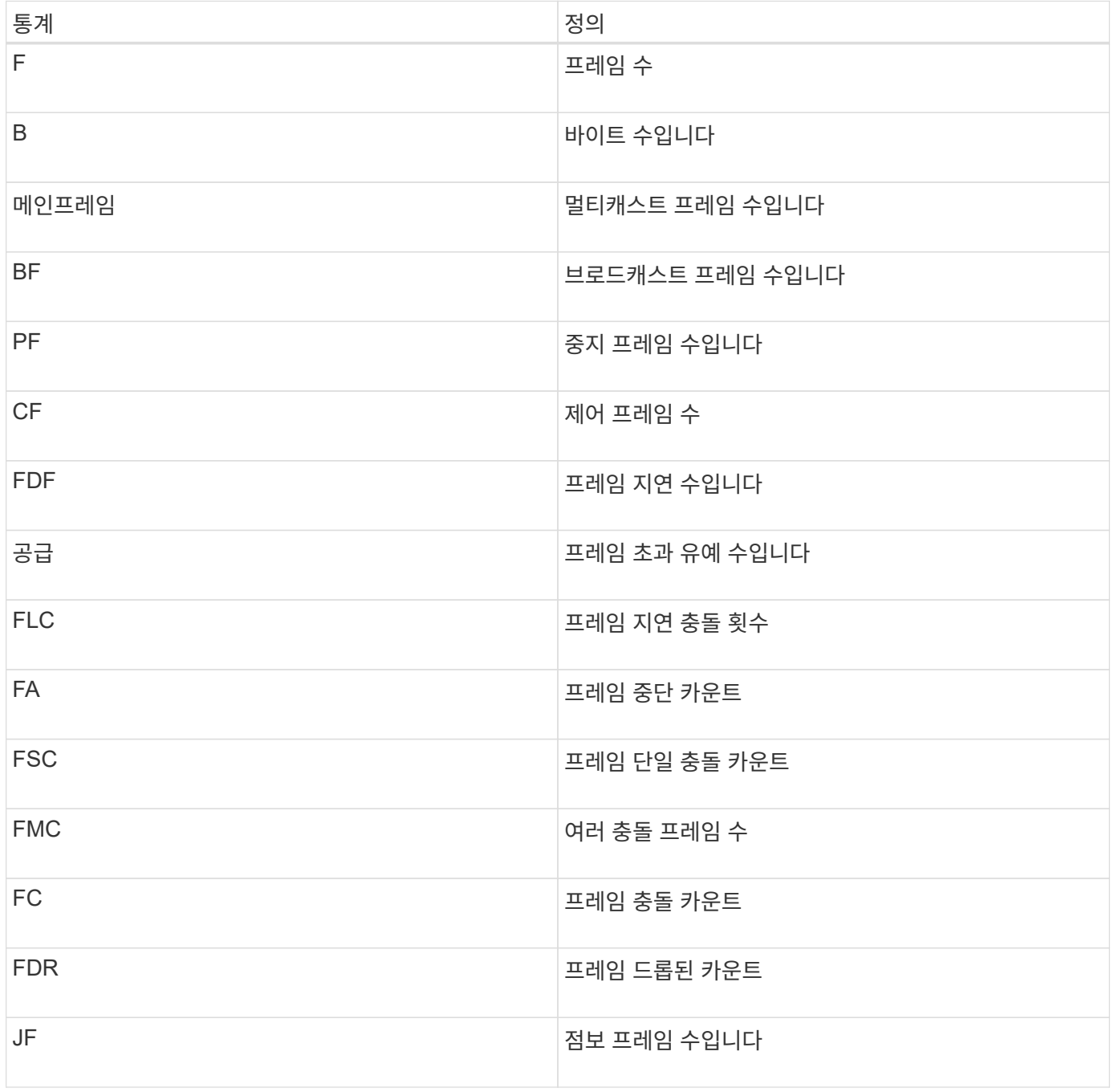

### 이더넷 **TCP/IP** 통계

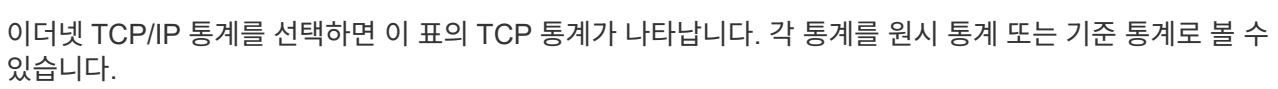

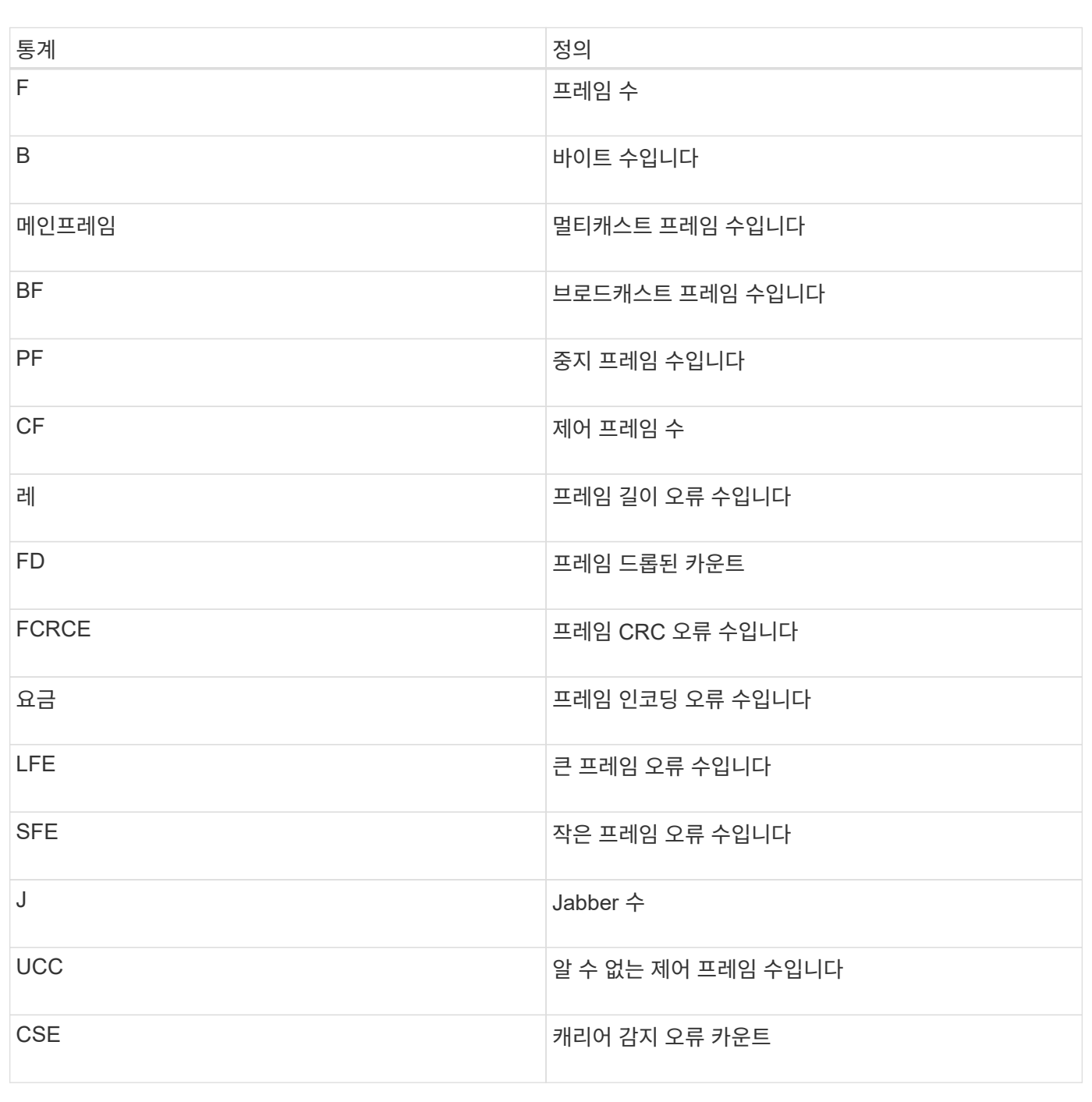

이더넷 MAC 통계를 선택하면 이러한 MAC 수신 통계가 나타납니다.

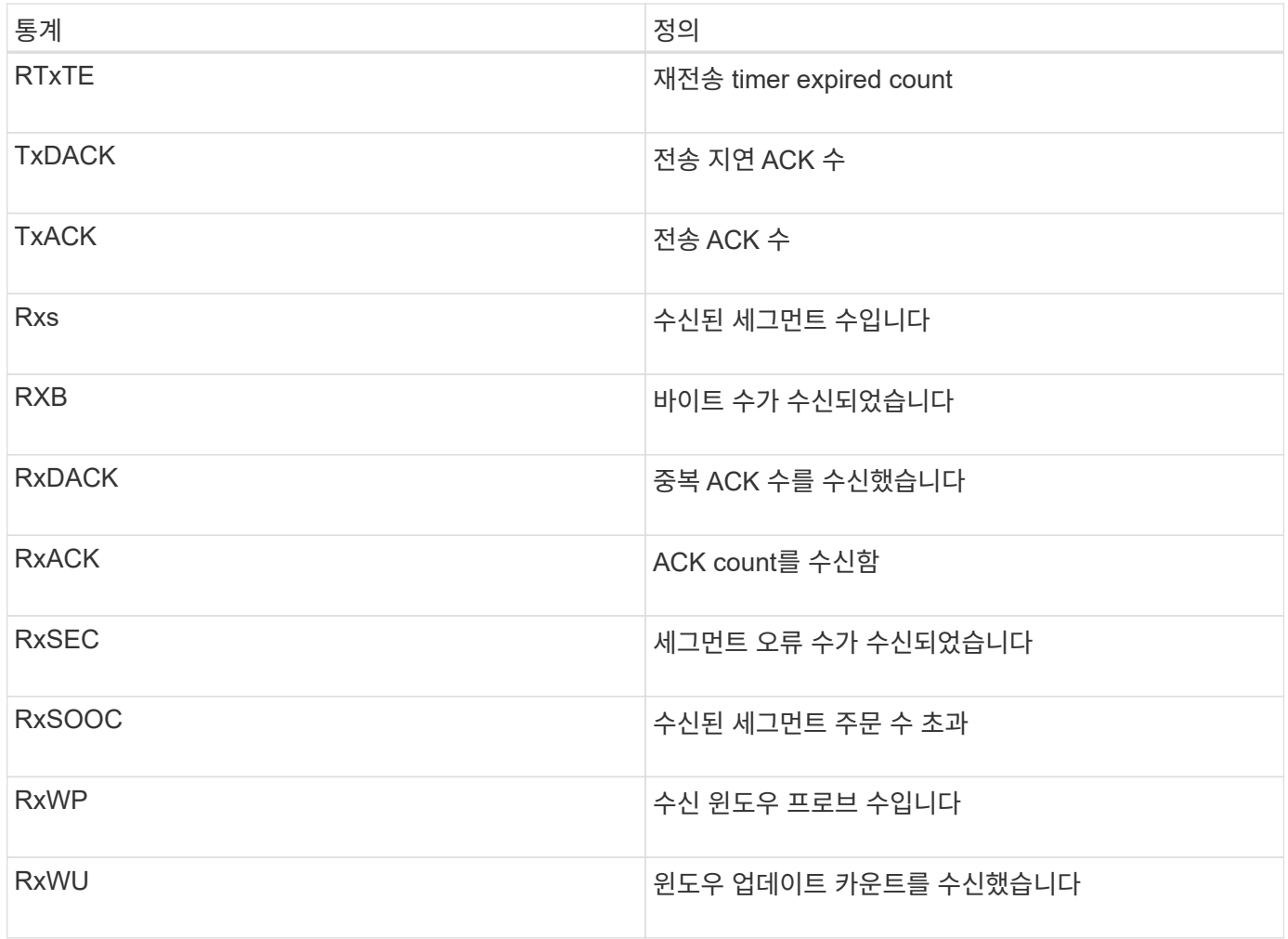

이더넷 TCP/IP 통계를 선택하면 이 표의 IP 통계가 나타납니다.

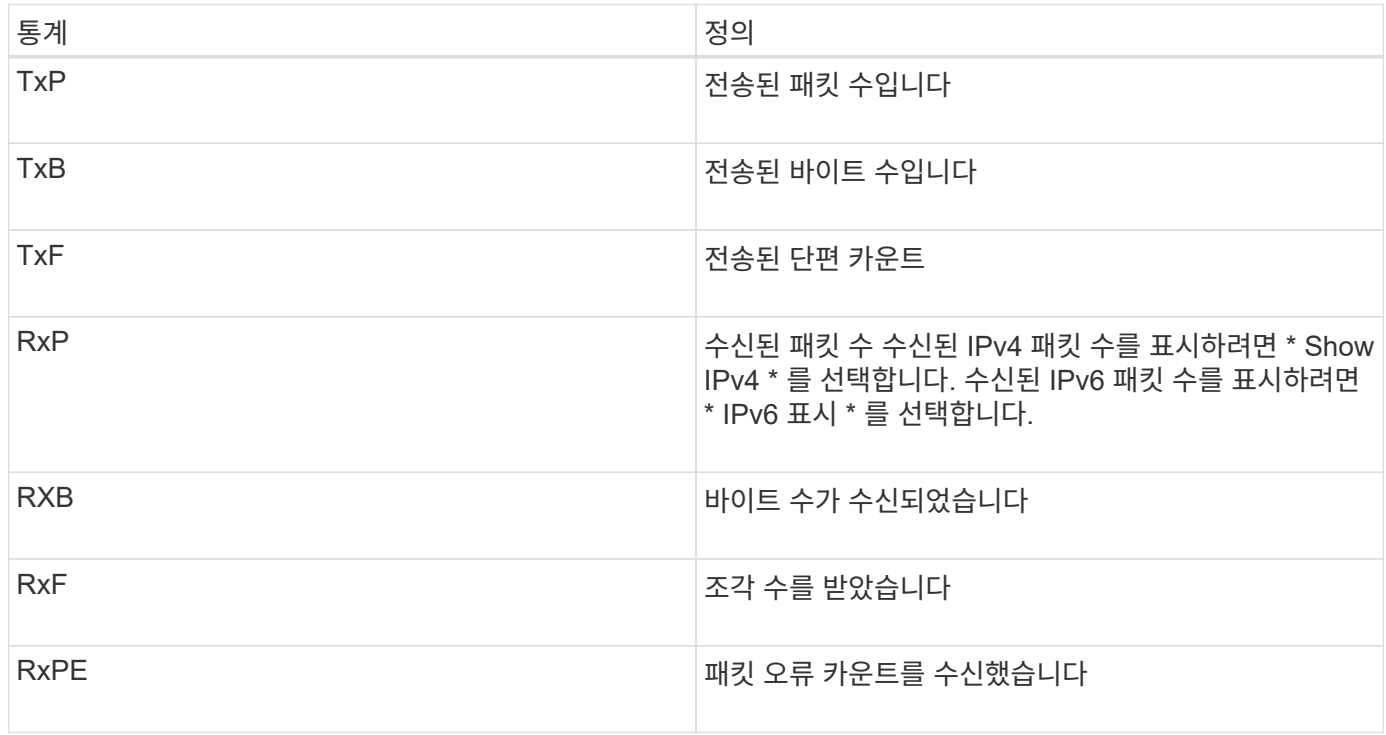

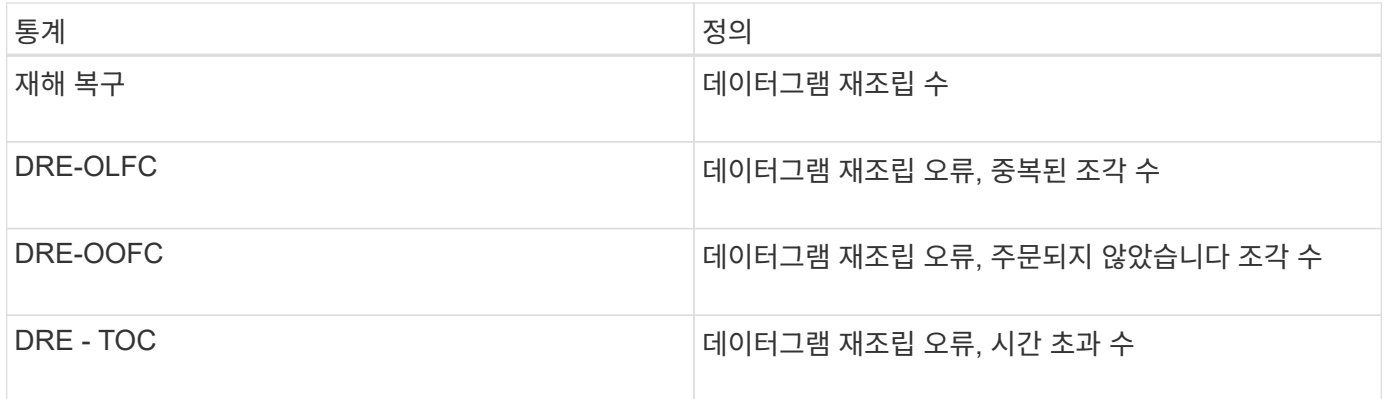

**iSCSI** 타겟 통계 및 로컬 이니시에이터 통계

Target (protocol) statistics 또는 Local initiator (protocol) statistics를 선택하면 다음과 같은 통계가 표시됩니다. 각 통계를 원시 통계 또는 기준 통계로 볼 수 있습니다.

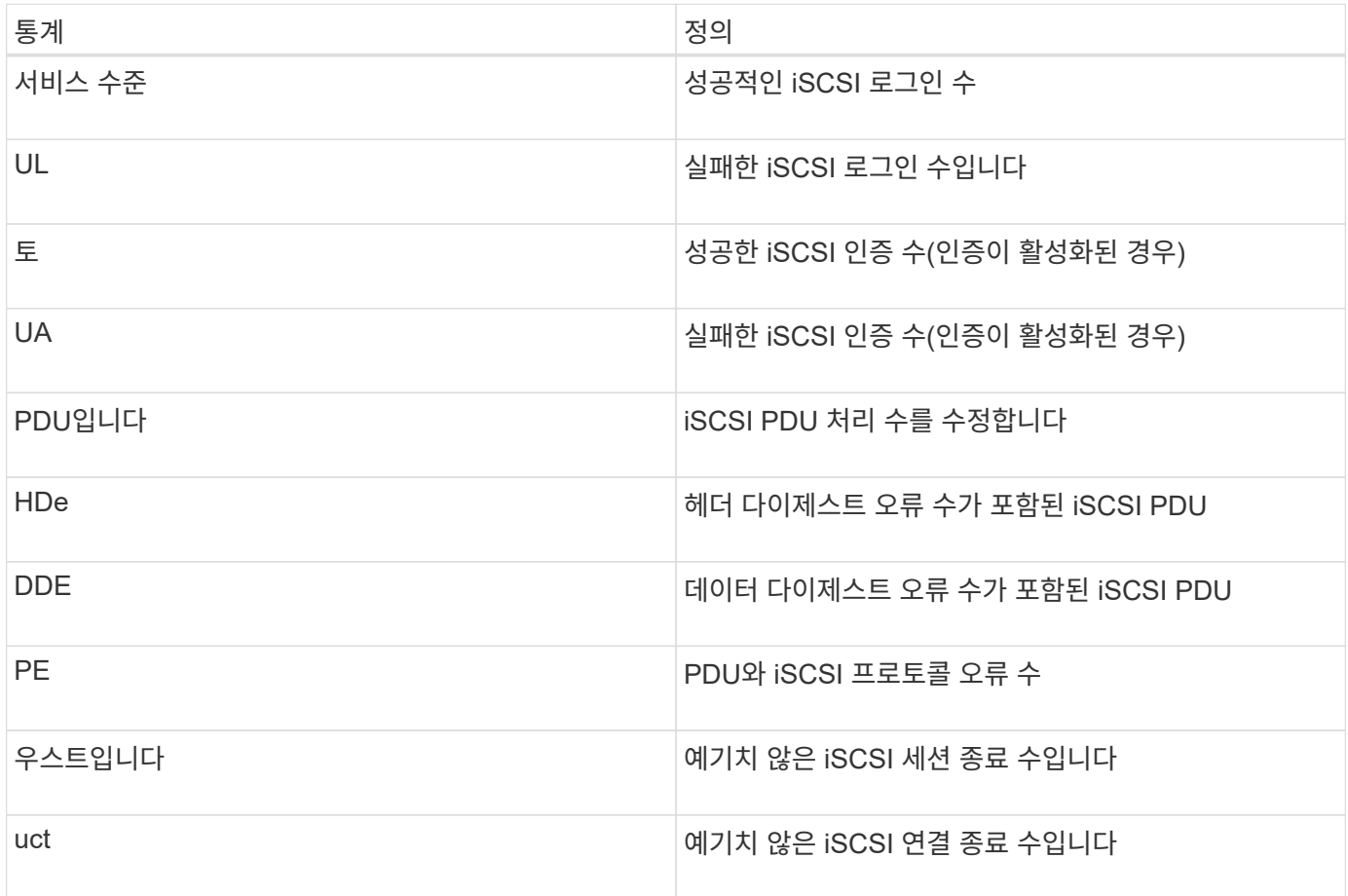

#### **DCBX** 작업 상태 통계

DCBX(Data Center Bridging Exchange) 작업 상태 통계 를 선택하면 이러한 통계가 나타납니다.

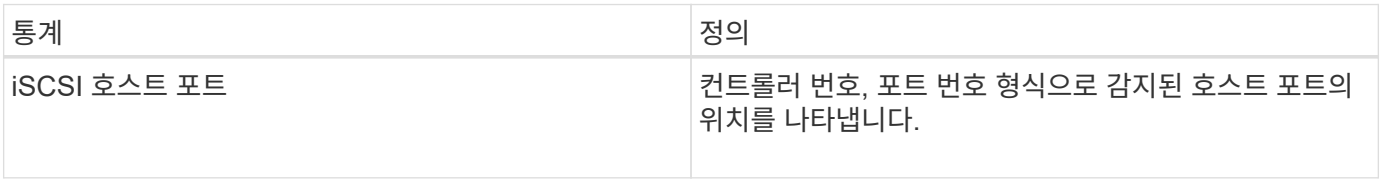

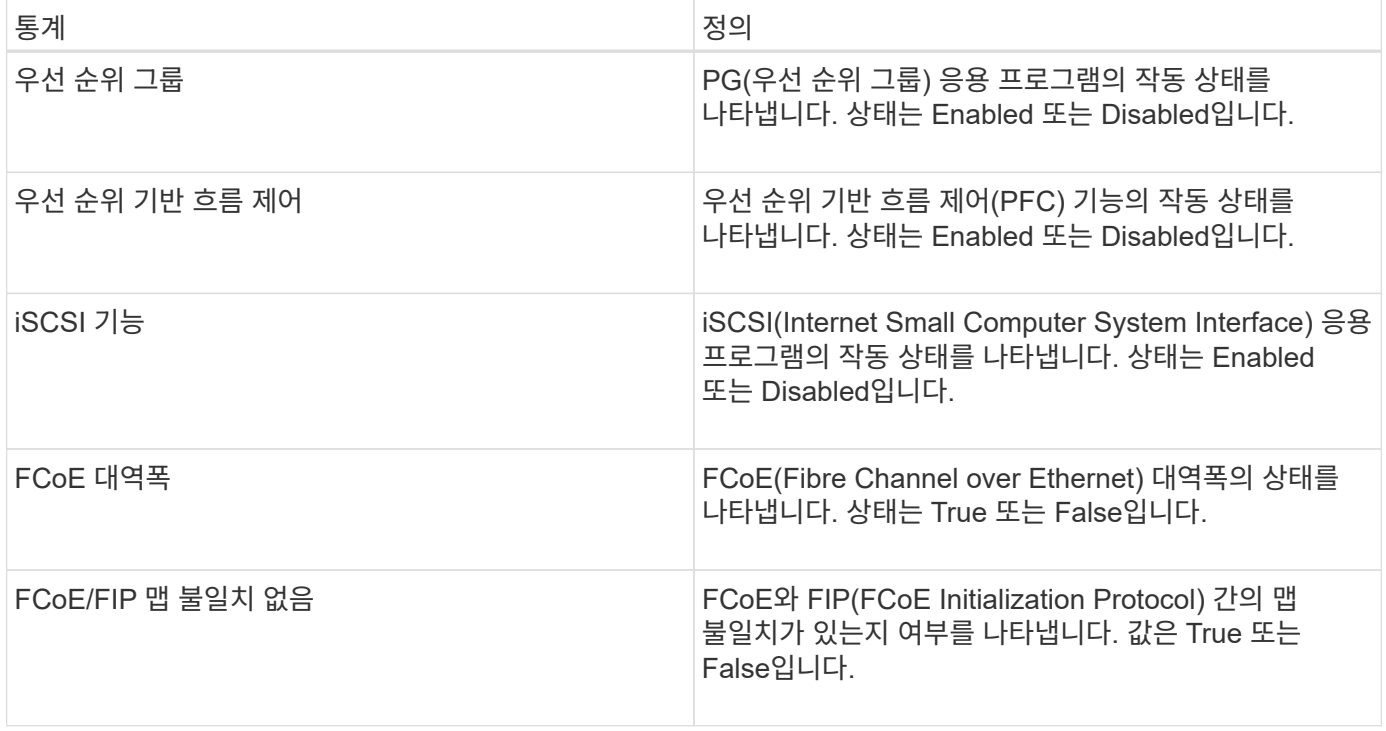

상태 캡처 파일에서 추가 DCBX 작업 상태 통계를 찾을 수 있습니다.

#### **LLDP TLV** 통계

LLDP(Link Layer Discovery Protocol) TLV(Type Length Value) 통계를 선택하면 이러한 통계가 나타납니다. 두 가지 통계 세트가 나타납니다. 하나는 로컬 디바이스이고 다른 하나는 원격 디바이스입니다. 로컬 장치가 컨트롤러를 참조합니다. 원격 장치는 컨트롤러가 연결된 피어 장치(일반적으로 스위치)를 나타냅니다.

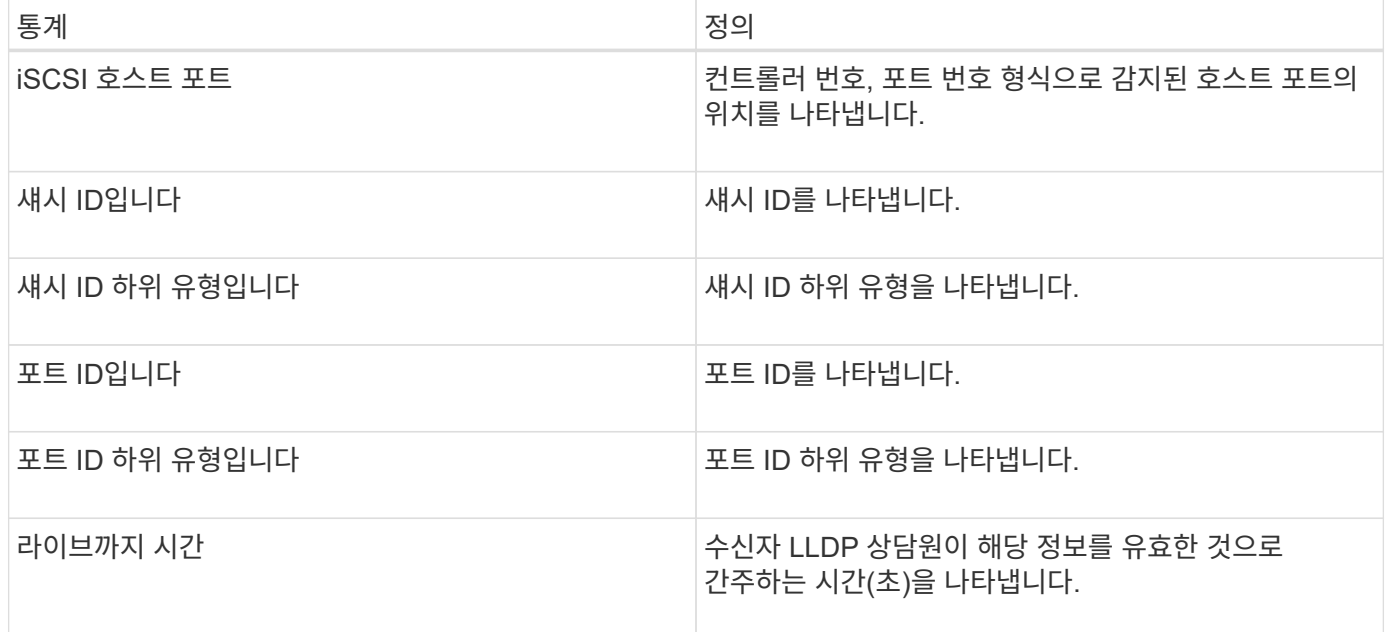

상태 캡처 파일에서 추가 LLDP TLV 통계를 찾을 수 있습니다.

**DCBX TLV** 통계입니다

데이터 센터 브리징 교환(DCBX) 유형 길이 값(TLV) 통계를 선택하면 다음 통계가 나타납니다.

- \* 로컬 통계 \* 공장에서 컨트롤러에 구성된 DCBX 매개 변수입니다.
- \* 운영 통계 \* DCBX 협상으로 인해 발생하는 DCBX 매개 변수입니다.
- \* 원격 통계 \* 컨트롤러가 연결된 피어 장치의 DCBX 매개 변수, 일반적으로 스위치입니다.

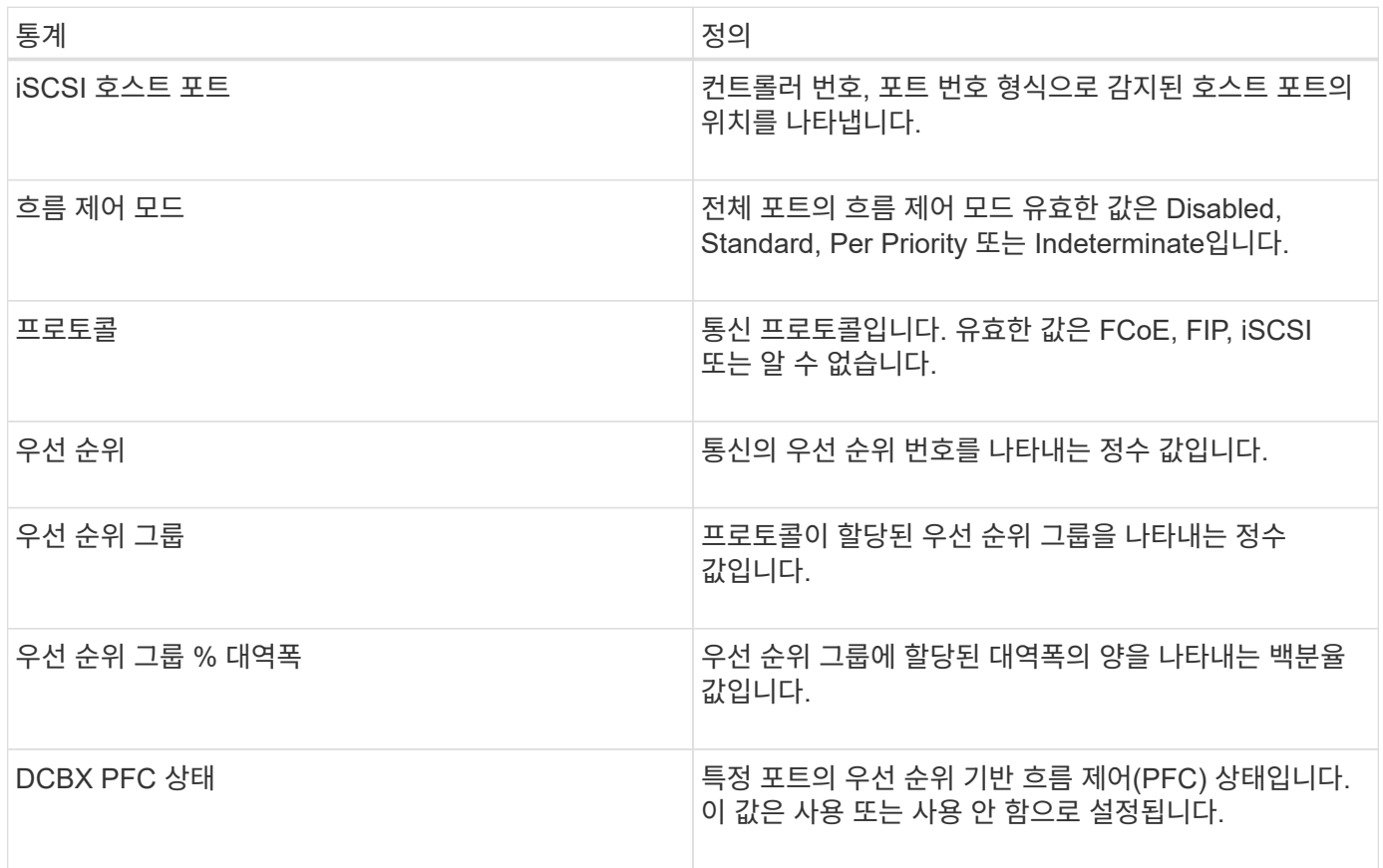

상태 캡처 파일에서 추가 DCBX TLV 통계를 찾을 수 있습니다.

#### **iSCSI** 세션을 봅니다

스토리지 배열에 대한 iSCSI 연결에 대한 자세한 정보를 볼 수 있습니다. iSCSI 세션은 비동기 미러 관계의 호스트 또는 원격 스토리지 시스템에서 발생할 수 있습니다.

단계

- 1. 지원 [지원 센터 > 진단] 탭을 선택합니다.
- 2. iSCSI 세션 보기/종료 \* 를 선택합니다.

현재 iSCSI 세션 목록이 나타납니다.

3. 특정 iSCSI 세션에 대한 추가 정보를 보려면 세션을 선택한 다음 \* 세부 정보 보기 \* 를 클릭합니다.

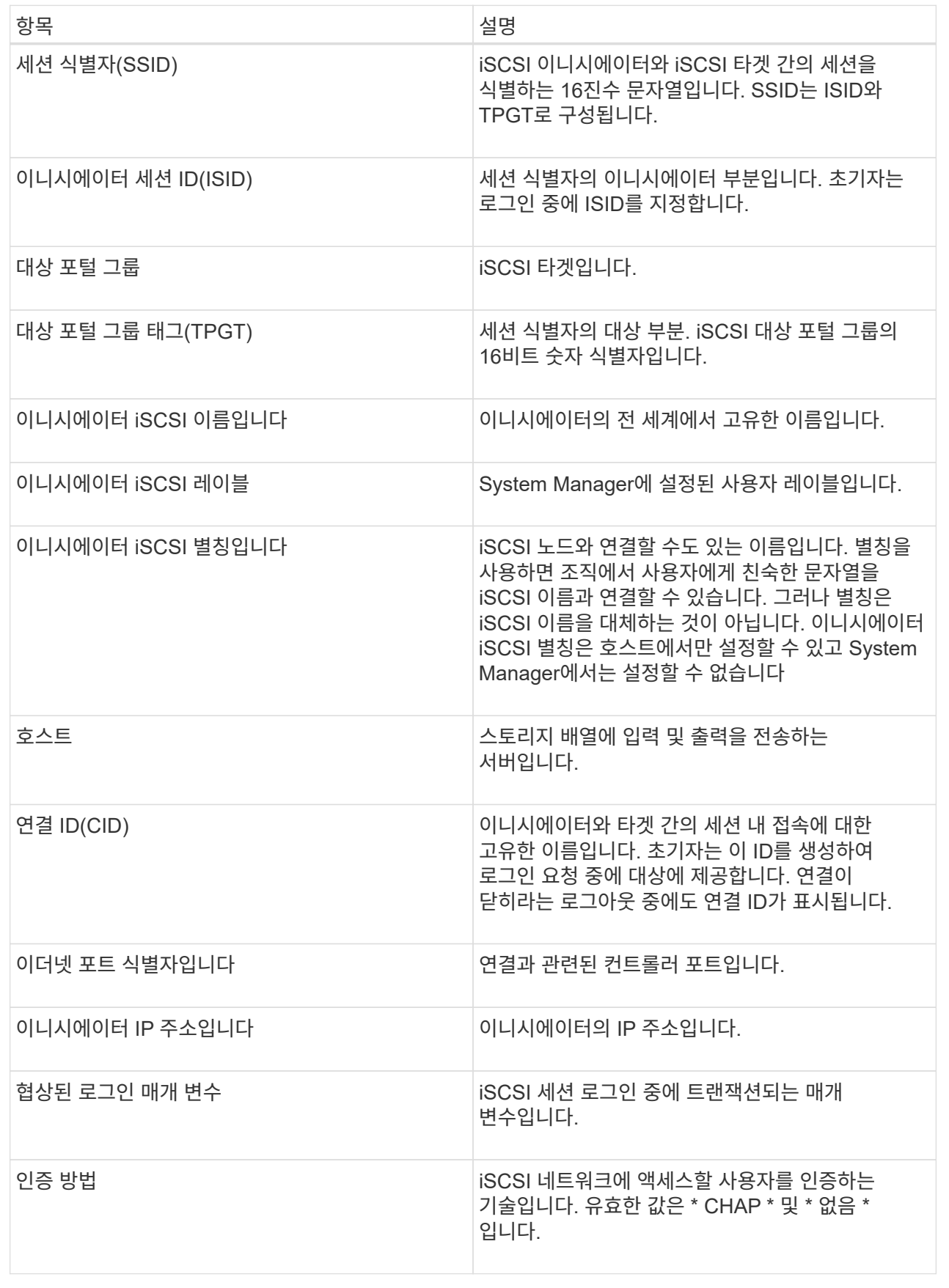

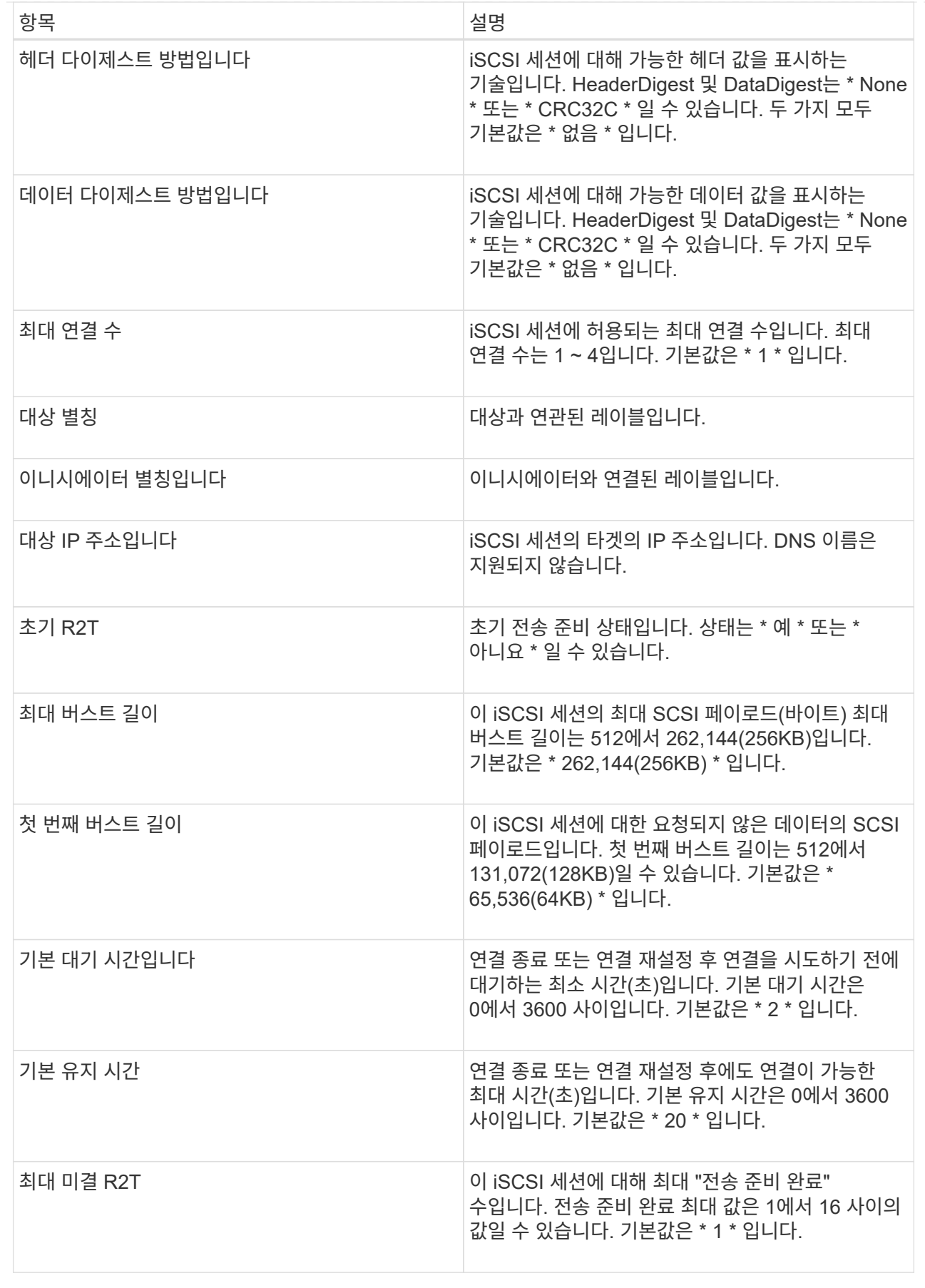

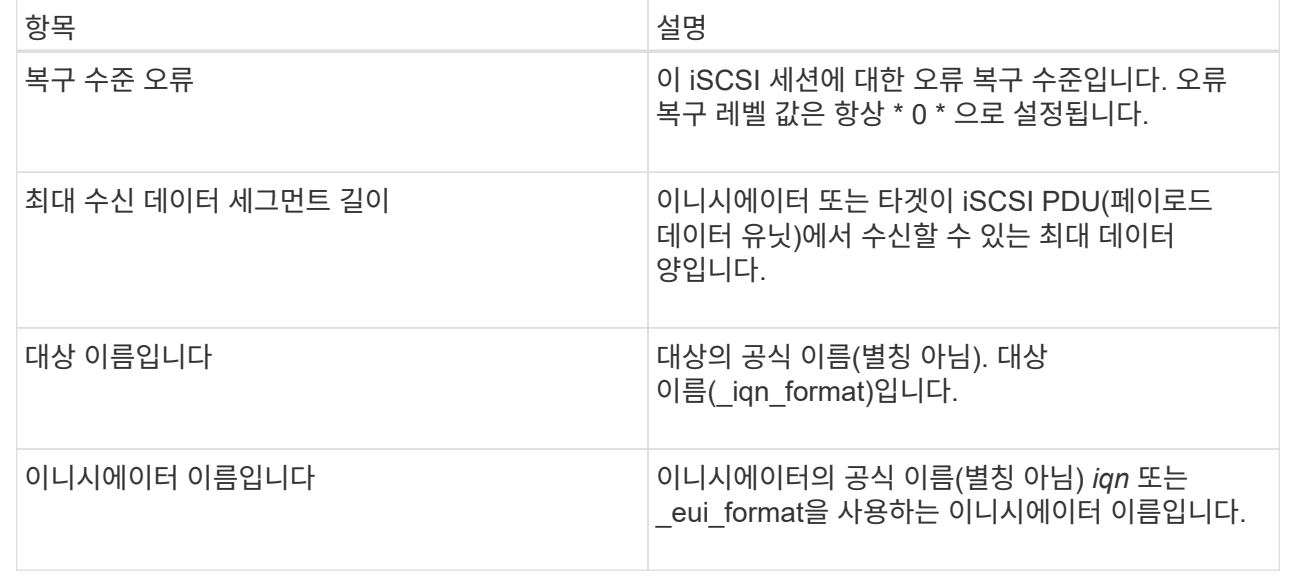

4. 보고서를 파일에 저장하려면 \* 저장 \* 을 클릭합니다.

이 파일은 브라우저의 다운로드 폴더에 "iscsi-session-connections.txt"라는 파일 이름으로 저장됩니다.

**iSCSI** 세션을 종료합니다

더 이상 필요하지 않은 iSCSI 세션을 종료할 수 있습니다. iSCSI 세션은 비동기 미러 관계의 호스트 또는 원격 스토리지 시스템에서 발생할 수 있습니다.

이 작업에 대해

다음과 같은 이유로 iSCSI 세션을 종료할 수 있습니다.

- \* 무단 액세스 \* iSCSI 초기자가 로그온되어 있고 액세스 권한이 없는 경우 iSCSI 세션을 종료하여 iSCSI 초기자를 스토리지 배열에서 강제로 끌 수 있습니다. 사용 가능한 인증 방법이 없으므로 iSCSI 초기자가 로그온할 수 있습니다.
- \* 시스템 다운타임 \* 스토리지 배열을 중지시켜야 하고 iSCSI 초기자가 여전히 로그온 상태인 것을 볼 경우 iSCSI 세션을 종료하여 스토리지 배열에서 iSCSI 초기자를 가져올 수 있습니다.

#### 단계

- 1. 지원 [지원 센터 > 진단] 탭을 선택합니다.
- 2. iSCSI 세션 보기/종료 \* 를 선택합니다.

현재 iSCSI 세션 목록이 나타납니다.

- 3. 종료할 세션을 선택합니다
- 4. 세션 종료 \* 를 클릭하고 작업을 수행할지 확인합니다.

**InfiniBand** 통계를 통해 **iSER** 보기

스토리지 어레이의 컨트롤러에 InfiniBand 포트를 통한 iSER이 포함된 경우 호스트 연결에 대한 데이터를 볼 수 있습니다.

이 작업에 대해

System Manager는 InfiniBand 통계를 통해 다음과 같은 유형의 iSER을 보여 줍니다. 모든 통계는 읽기 전용이며 설정할 수 없습니다.

- \* 로컬 타겟(프로토콜) 통계 \* InfiniBand 타겟에 대한 iSER 통계를 제공하며, 이 통계는 스토리지 미디어에 대한 블록 레벨 액세스를 보여줍니다.
- InfiniBand 인터페이스 통계 \* 를 통한 \* iSER InfiniBand 인터페이스의 모든 iSER 포트에 대한 통계를 제공하며, 여기에는 각 스위치 포트와 관련된 성능 통계 및 링크 오류 정보가 포함됩니다.

각 통계를 원시 통계 또는 기준 통계로 볼 수 있습니다. 원시 통계는 컨트롤러가 시작된 이후 수집된 모든 통계입니다. 기준 통계는 기준 시간을 설정한 후 수집된 시점 통계입니다.

InfiniBand 통계를 통해 iSER에 액세스하려면 시스템 페이지(메뉴: 설정 [시스템]) 또는 지원 페이지에서 액세스할 수 있습니다. 다음 지침은 지원 페이지에서 통계에 액세스하는 방법을 설명합니다.

단계

- 1. 지원 [지원 센터 > 진단] 탭을 선택합니다.
- 2. InfiniBand 통계 \* 를 통해 iSER 보기 \* 를 선택합니다.
- 3. 탭을 클릭하여 다양한 통계 집합을 봅니다.
- 4. 기준선을 설정하려면 \* Set new baseline \* 을 클릭합니다.

기준을 설정하면 통계 수집에 대한 새로운 시작 지점이 설정됩니다. InfiniBand 통계에서 모든 iSER에 동일한 기준선이 사용됩니다.

**NVMe** 연결을 관리합니다

**NVMe over Fabrics** 통계 보기

스토리지 어레이에 대한 NVMe over Fabrics 연결에 대한 데이터를 볼 수 있습니다.

이 작업에 대해

System Manager에는 이러한 유형의 NVMe over Fabrics 통계가 표시됩니다. 모든 통계는 읽기 전용이며 설정할 수 없습니다.

- \* NVMe 하위 시스템 통계 \* 시간 초과 및 연결 실패를 포함하여 NVMe 컨트롤러에 대한 통계를 제공합니다.
- RDMA 인터페이스 통계 \* 수신 및 전송된 패킷 정보를 포함하여 RDMA 인터페이스에 대한 통계를 제공합니다.

각 통계를 원시 통계 또는 기준 통계로 볼 수 있습니다. 원시 통계는 컨트롤러가 시작된 이후 수집된 모든 통계입니다. 기준 통계는 기준 시간을 설정한 후 수집된 시점 통계입니다.

시스템 페이지(메뉴: 설정[시스템]) 또는 지원 페이지에서 NVMe over Fabrics 통계에 액세스할 수 있습니다. 다음 지침은 지원 페이지에서 통계에 액세스하는 방법을 설명합니다.

단계

- 1. 지원 [지원 센터 > 진단] 탭을 선택합니다.
- 2. View NVMe over Fabrics Statistics \* 를 선택합니다.

3. 기준선을 설정하려면 \* Set new baseline \* 을 클릭합니다.

기준을 설정하면 통계 수집에 대한 새로운 시작 지점이 설정됩니다. 모든 NVMe 통계에 동일한 기준선이 사용됩니다.

# **AutoSupport** 관리

**AutoSupport** 기능을 활성화 또는 비활성화합니다

초기 설정 중에 AutoSupport 기능 및 개별 AutoSupport 기능을 활성화하거나 나중에 활성화할 수 있습니다.

시작하기 전에

AutoSupport OnDemand 또는 원격 진단을 활성화하려면 AutoSupport 전송 방법을 HTTPS로 설정해야 합니다.

이 작업에 대해

언제든지 AutoSupport 기능을 사용하지 않도록 설정할 수 있지만, 이 기능을 활성 상태로 두는 것이 좋습니다. AutoSupport 기능을 사용하면 스토리지 어레이에서 문제가 발생할 경우 문제 확인 및 해결 속도를 크게 높일 수 있습니다.

AutoSupport 기능은 사용자가 별도로 사용하는 세 가지 개별 기능으로 구성됩니다.

- \* 기본 AutoSupport \* 스토리지 어레이에서 자동으로 데이터를 수집하여 기술 지원 부서에 전송할 수 있습니다.
- \* AutoSupport OnDemand \* 문제 해결을 위해 필요한 경우 기술 지원 부서에서 이전 AutoSupport 디스패치의 재전송을 요청할 수 있습니다. 모든 전송은 AutoSupport 서버가 아니라 스토리지 시스템에서 시작됩니다. 스토리지 어레이는 AutoSupport 서버와 주기적으로 확인하여 보류 중인 재전송 요청이 있는지 확인하고 그에 따라 응답합니다.
- \* 원격 진단\* 문제 해결을 위해 필요한 경우 기술 지원 부서에서 새로운 최신 AutoSupport 디스패치를 요청할 수 있습니다. 모든 전송은 AutoSupport 서버가 아니라 스토리지 시스템에서 시작됩니다. 스토리지 어레이는 AutoSupport 서버와 주기적으로 확인하여 보류 중인 새 요청이 있는지 확인하고 그에 따라 응답합니다.

단계

- 1. 지원 [지원 센터 > AutoSupport] 탭을 선택합니다.
- 2. AutoSupport 기능 활성화/비활성화 \* 를 선택합니다.
- 3. 활성화할 AutoSupport 기능 옆의 확인란을 선택합니다.

피처는 대화 상자의 항목 들여쓰기로 표시되는 대로 서로 다릅니다. 예를 들어 원격 진단을 활성화하려면 AutoSupport OnDemand를 활성화해야 합니다.

4. 저장 \* 을 클릭합니다.

**AutoSupport** 유지 관리 창을 활성화합니다

AutoSupport 유지 관리 창을 활성화하여 오류 이벤트 시 티켓 자동 생성을 억제합니다. 정상 작동 모드에서 스토리지 어레이는 AutoSupport를 사용하여 문제가 있는 경우 지원 케이스를 엽니다.

- 1. 지원 [지원 센터 > AutoSupport] 탭을 선택합니다.
- 2. AutoSupport 유지 관리 창 활성화 \* 를 선택합니다.

3. 유지보수 윈도우 요청이 처리되었다는 확인 메시지를 받으려면 이메일 주소를 입력하십시오.

구성에 따라 최대 5개의 이메일 주소를 입력할 수 있습니다. 둘 이상의 주소를 추가하려면 \* 다른 이메일 추가 \* 를 선택하여 다른 필드를 엽니다.

4. 유지 보수 창을 활성화할 기간(시간)을 지정합니다.

최대 지원 시간은 72시간입니다.

5. 예 \* 를 클릭합니다.

오류 이벤트에 대한 AutoSupport 자동 티켓 생성이 지정된 기간 동안 일시적으로 억제됩니다.

작업을 마친 후

스토리지 어레이의 요청이 AutoSupport 서버에 의해 처리될 때까지 유지보수 윈도우가 시작되지 않습니다. 스토리지 시스템에서 유지 관리 작업을 수행하기 전에 확인 이메일을 받을 때까지 기다립니다.

#### **AutoSupport** 유지 보수 창을 비활성화합니다

AutoSupport 유지 관리 창을 비활성화하여 오류 이벤트에 대한 티켓 자동 생성을 허용합니다. AutoSupport 유지 관리 창이 비활성화된 경우 스토리지 어레이는 AutoSupport를 사용하여 문제가 있는 경우 지원 케이스를 엽니다.

단계

- 1. 지원 [지원 센터 > AutoSupport] 탭을 선택합니다.
- 2. AutoSupport 유지 관리 창 비활성화 \* 를 선택합니다.
- 3. 유지보수 윈도우 비활성화 요청이 처리되었다는 확인 메시지를 받으려면 이메일 주소를 입력하십시오.

구성에 따라 최대 5개의 이메일 주소를 입력할 수 있습니다. 둘 이상의 주소를 추가하려면 \* 다른 이메일 추가 \* 를 선택하여 다른 필드를 엽니다.

4. 예 \* 를 클릭합니다.

오류 이벤트에 대한 AutoSupport 자동 티켓 생성이 활성화됩니다.

작업을 마친 후

AutoSupport 서버에서 스토리지 어레이의 요청을 처리할 때까지 유지 관리 기간이 종료되지는 않습니다. 계속하기 전에 확인 이메일을 받을 때까지 기다리십시오.

#### **AutoSupport** 전달 방법을 구성합니다

AutoSupport 기능은 기술 지원 부서에 디스패치를 제공하기 위해 HTTPS, HTTP 및 SMTP 프로토콜을 지원합니다.

시작하기 전에

- AutoSupport 기능이 활성화됩니다. AutoSupport 페이지에서 활성화되어 있는지 여부를 확인할 수 있습니다.
- 네트워크에 DNS 서버가 설치 및 구성되어 있어야 합니다. DNS 서버 주소는 System Manager에서 구성해야 합니다(이 작업은 하드웨어 페이지에서 사용 가능).

이 작업에 대해

다양한 프로토콜을 검토합니다.

- \* HTTPS \* HTTPS를 사용하여 대상 기술 지원 서버에 직접 연결할 수 있습니다. AutoSupport OnDemand 또는 원격 진단을 활성화하려면 AutoSupport 전송 방법을 HTTPS로 설정해야 합니다.
- \* HTTP \* HTTP를 사용하여 대상 기술 지원 서버에 직접 연결할 수 있습니다.
- \* 이메일 \* 이메일 서버를 AutoSupport 디스패치 전송 방법으로 사용할 수 있습니다.

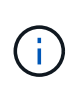

• HTTPS/HTTP와 이메일 방법의 차이점 \*. SMTP를 사용하는 이메일 전송 방법은 HTTPS 및 HTTP 전송 방법과 몇 가지 중요한 차이점이 있습니다. 먼저, 이메일 방법에 대한 디스패치 크기는 5MB로 제한되며, 이는 일부 ASUP 데이터 수집이 디스패치되지 않음을 의미합니다. 둘째, AutoSupport OnDemand 기능은 HTPP 및 HTTPS 방법에서만 사용할 수 있습니다.

단계

- 1. 지원 [지원 센터 > AutoSupport] 탭을 선택합니다.
- 2. AutoSupport 제공 방법 구성 \* 을 선택합니다.

디스패치 제공 방법이 나열된 대화 상자가 나타납니다.

- 3. 원하는 전달 방법을 선택한 다음 해당 전달 방법에 대한 매개 변수를 선택합니다. 다음 중 하나를 수행합니다.
	- HTTPS 또는 HTTP를 선택한 경우 다음 전송 매개 변수 중 하나를 선택합니다.
		- \* 직접 \* 이 전달 매개 변수는 기본 선택 항목입니다. 이 옵션을 선택하면 HTTPS 또는 HTTP 프로토콜을 사용하여 대상 기술 지원 시스템에 직접 연결할 수 있습니다.
		- \* 프록시 서버를 통해 \* 이 옵션을 선택하면 대상 기술 지원 시스템과의 연결을 설정하는 데 필요한 HTTP 프록시 서버 세부 정보를 지정할 수 있습니다. 호스트 주소와 포트 번호를 지정해야 합니다. 그러나 필요한 경우 호스트 인증 세부 정보(사용자 이름 및 암호)만 입력하면 됩니다.
		- \* 프록시 자동 구성 스크립트(PAC)를 통해 \* 프록시 자동 구성(PAC) 스크립트 파일의 위치를 지정합니다. PAC 파일을 사용하면 시스템이 대상 기술 지원 시스템과의 연결을 설정할 적절한 프록시 서버를 자동으로 선택할 수 있습니다.

◦ 이메일 을 선택한 경우 다음 정보를 입력합니다.

- 메일 서버 주소는 정규화된 도메인 이름, IPv4 주소 또는 IPv6 주소입니다.
- AutoSupport 디스패치 이메일의 보낸 사람 필드에 나타나는 이메일 주소입니다.
- (선택 사항; 구성 테스트를 수행하려면.) AutoSupport 시스템이 테스트 디스패치를 받을 때 확인을 보내는 이메일 주소입니다.
- 4. 지정된 전달 매개 변수를 사용하여 기술 지원 서버에 대한 연결을 테스트하려면 \* Test Configuration \* 을 클릭합니다. AutoSupport 온디맨드 기능을 활성화한 경우 AutoSupport OnDemand 디스패치 전달에 대한 연결도 테스트합니다.

구성 테스트에 실패하면 구성 설정을 확인하고 테스트를 다시 실행하십시오. 테스트가 계속 실패하면 기술 지원 부서에 문의하십시오.

5. 저장 \* 을 클릭합니다.

**AutoSupport** 디스패치를 예약합니다

System Manager는 AutoSupport 디스패치에 대한 기본 일정을 자동으로 생성합니다. 원하는 경우 자신의 일정을 지정할 수 있습니다.

시작하기 전에

AutoSupport 기능이 활성화됩니다. AutoSupport 페이지에서 활성화되어 있는지 여부를 확인할 수 있습니다.

이 작업에 대해

- \* 일일 시간 \* 매일 디스패치는 사용자가 지정한 시간 범위 동안 수집되어 매일 발송됩니다. System Manager는 범위 내에서 임의의 시간을 선택합니다. 모든 시간은 UTC(협정 세계시)로 스토리지의 현지 시간과 다를 수 있습니다. 스토리지의 현지 시간을 UTC로 변환해야 합니다.
- \* Weekly Day \* 매주 디스패치가 수집되어 일주일에 한 번 발송됩니다. System Manager는 사용자가 지정한 일 중에서 임의의 날짜를 선택합니다. 주별 디스패치를 허용하지 않을 요일을 선택 취소합니다. System Manager는 허용되는 일 중에서 임의의 일을 선택합니다.
- \* Weekly Time \* 매주 디스패치는 사용자가 지정한 시간 범위 동안 매주 한 번 수집 및 전송됩니다. System Manager는 범위 내에서 임의의 시간을 선택합니다. 모든 시간은 UTC(협정 세계시)로 스토리지의 현지 시간과 다를 수 있습니다. 스토리지의 현지 시간을 UTC로 변환해야 합니다.

단계

- 1. 지원 [지원 센터 > AutoSupport] 탭을 선택합니다.
- 2. AutoSupport 디스패치 예약 \* 을 선택합니다.

AutoSupport 디스패치 예약 마법사가 나타납니다.

3. 마법사의 단계를 따릅니다.

**AutoSupport** 상태를 봅니다

AutoSupport 페이지에는 AutoSupport 기능 및 개별 AutoSupport 기능이 현재 활성화되어 있는지 여부가 표시됩니다.

#### 단계

- 1. 지원 [지원 센터 > AutoSupport] 탭을 선택합니다.
- 2. 탭 바로 아래의 페이지 오른쪽에서 기본 AutoSupport 기능이 활성화되어 있는지 확인합니다.
- 3. 커서를 물음표 위로 가져가면 개별 AutoSupport 기능이 활성화되었는지 확인할 수 있습니다.

#### **AutoSupport** 로그를 봅니다

AutoSupport 로그는 AutoSupport 디스패치 제공 중 발생한 상태, 디스패치 기록 및 오류에 대한 정보를 제공합니다.

이 작업에 대해

여러 로그 파일이 있을 수 있습니다. 현재 로그 파일이 200KB에 도달하면 보관되고 새 로그 파일이 생성됩니다. 아카이빙된 로그 파일 이름은 ASUPMessages입니다.*n*. 여기서 n은 1에서 9 사이의 정수입니다. 로그 파일이 여러 개 있는 경우 최신 로그 또는 이전 로그를 보도록 선택할 수 있습니다.

- \* 현재 로그 \* 최근 캡처된 이벤트 목록을 표시합니다.
- \* Archived log \* 이전 이벤트 목록을 표시합니다.

#### 단계

- 1. 지원 [지원 센터 > AutoSupport] 탭을 선택합니다.
- 2. AutoSupport 로그 보기 \* 를 선택합니다.

현재 AutoSupport 로그를 나열하는 대화 상자가 나타납니다.

3. 이전 AutoSupport 로그를 보려면 \* Archived \* 라디오 버튼을 선택한 다음 \* AutoSupport 로그 선택 \* 드롭다운 목록에서 로그를 선택합니다.

아카이브된 로그는 스토리지 배열에 있는 경우에만 Archived(보관됨) 옵션이 나타납니다.

선택한 AutoSupport 로그가 대화 상자에 나타납니다.

4. \* 선택 사항: \* AutoSupport 로그를 검색하려면 \* 찾기 \* 상자에 용어를 입력하고 \* 찾기 \* 를 클릭합니다.

검색어를 추가로 검색하려면 \* 찾기 \* 를 다시 클릭합니다.

# <span id="page-28-0"></span>**FAQ** 를 참조하십시오

어떤 데이터를 수집하고 있습니까**?**

AutoSupport 기능 및 수동 지원 데이터 수집 기능은 고객 지원 번들에서 데이터를 수집하는 방법을 제공하여 기술 지원 팀의 원격 문제 해결 및 문제 분석을 지원합니다.

고객 지원 번들은 스토리지 어레이에 대한 모든 유형의 정보를 압축된 단일 파일로 수집합니다. 수집되는 정보에는 물리적 구성, 논리적 구성, 버전 정보, 이벤트, 로그 파일, 성능 데이터입니다. 이 정보는 기술 지원 부서에서 스토리지 어레이 관련 문제를 해결하는 데 사용됩니다.

읽을 수 없는 섹터 데이터는 무엇을 보여 줍니까**?**

스토리지 배열의 드라이브에서 검색된 읽을 수 없는 섹터에 대한 자세한 데이터를 표시할 수 있습니다.

읽을 수 없는 섹터 로그는 가장 최근의 읽을 수 없는 섹터를 먼저 보여줍니다. 이 로그에는 읽을 수 없는 섹터가 포함된 볼륨에 대한 다음 정보가 포함되어 있습니다. 필드를 정렬할 수 있습니다.

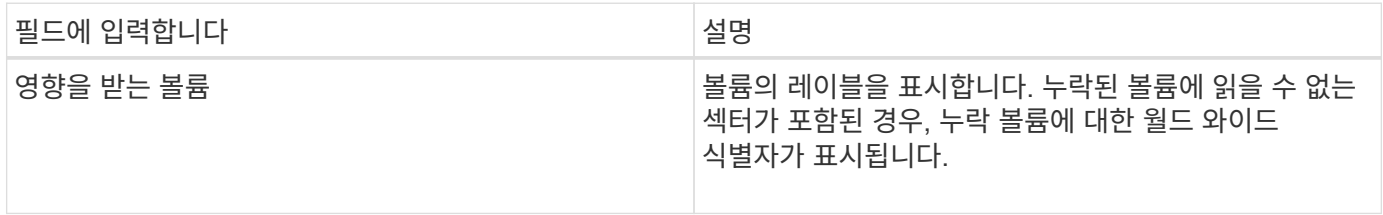

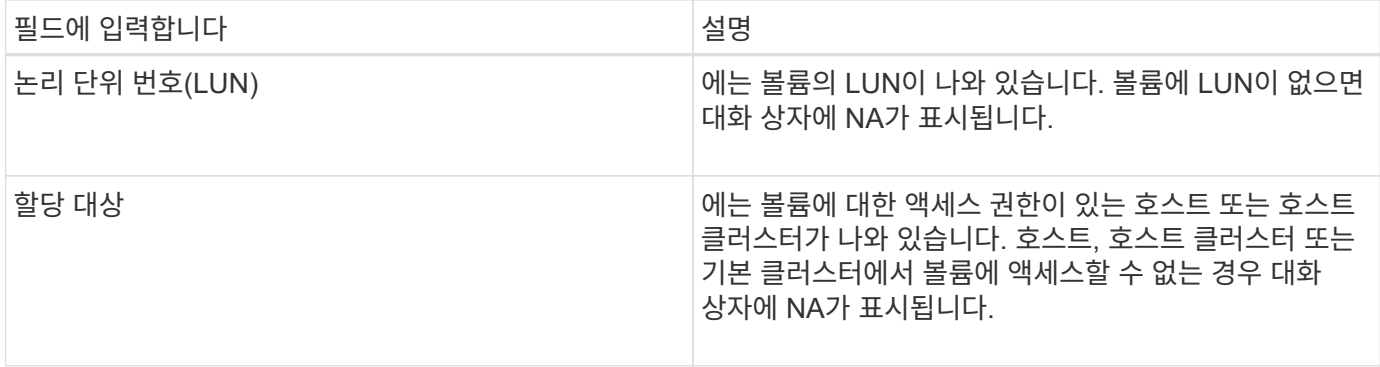

읽을 수 없는 섹터에 대한 추가 정보를 보려면 볼륨 옆에 있는 더하기 기호(+)를 클릭합니다.

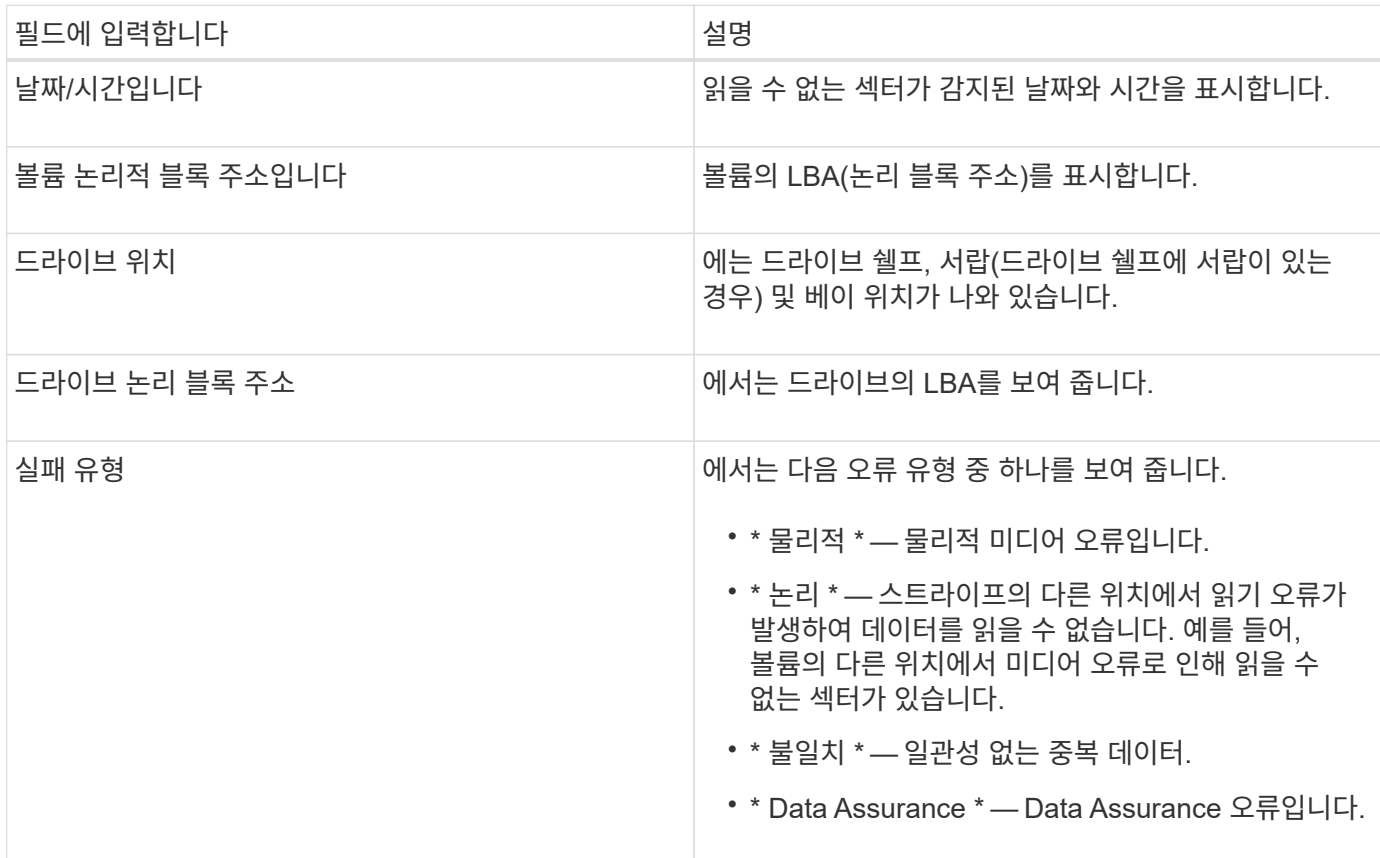

건강 이미지란 무엇입니까**?**

상태 이미지는 기술 지원 부서에서 컨트롤러 문제를 진단하는 데 사용할 수 있는 컨트롤러 프로세서 메모리의 원시 데이터 덤프입니다.

펌웨어는 특정 오류를 감지하면 자동으로 상태 이미지를 생성합니다. 특정 문제 해결 시나리오에서 기술 지원 부서에서는 사용자가 상태 이미지 파일을 검색하여 해당 파일로 보내도록 요청할 수 있습니다.

**iSCSI**를 구성하거나 진단하려면 어떻게 해야 합니까**?**

iSCSI 세션은 비동기 미러 관계의 호스트 또는 원격 스토리지 시스템에서 발생할 수 있습니다. 다음 표에서는 이러한 iSCSI 세션을 구성 및 관리하는 데 사용할 수 있는 System Manager

기능을 보여 줍니다.

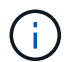

iSCSI 설정은 스토리지 배열이 iSCSI를 지원하는 경우에만 사용할 수 있습니다.

## **iSCSI**를 구성합니다

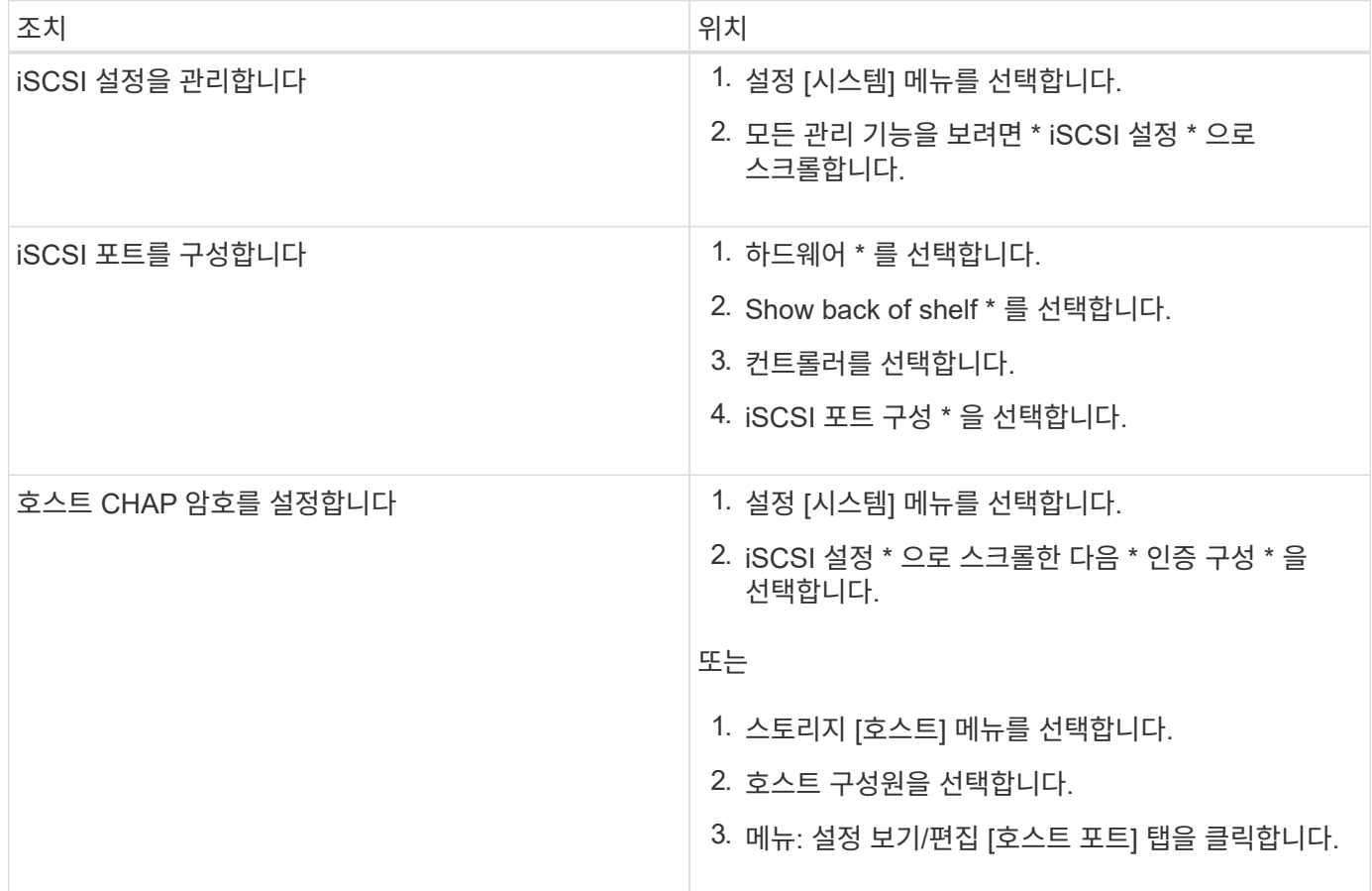

## **iSCSI**를 진단합니다

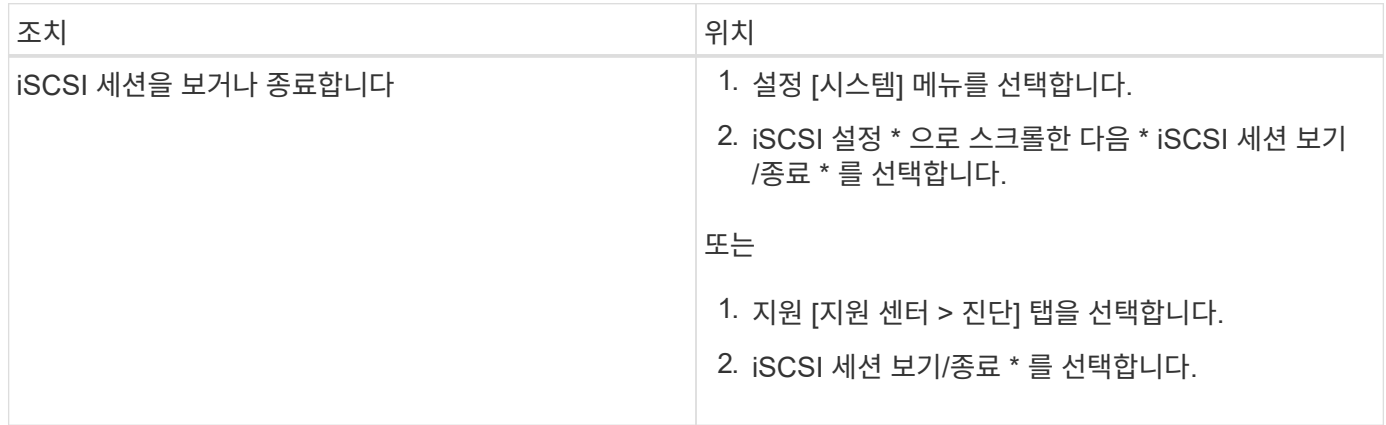

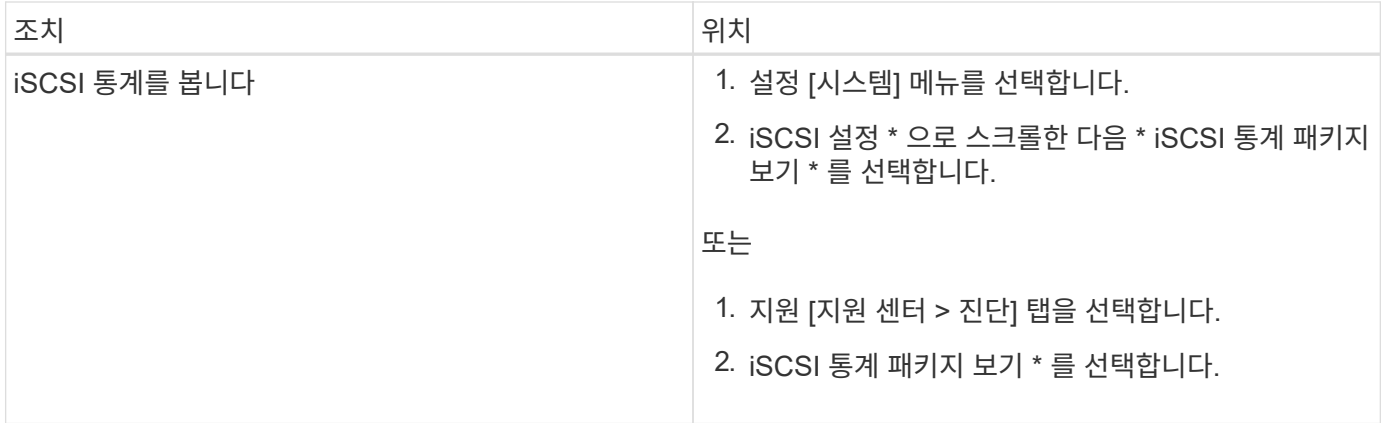

# **AutoSupport** 기능은 어떤 기능을 합니까**?**

AutoSupport 기능은 사용자가 별도로 사용하는 세 가지 개별 기능으로 구성됩니다.

- \* 기본 AutoSupport \* 스토리지 어레이에서 자동으로 데이터를 수집하여 기술 지원 부서에 전송할 수 있습니다.
- \* AutoSupport OnDemand \* 문제 해결을 위해 필요한 경우 기술 지원 부서에서 이전 AutoSupport 디스패치의 재전송을 요청할 수 있습니다. 모든 전송은 AutoSupport 서버가 아니라 스토리지 시스템에서 시작됩니다. 스토리지 어레이는 AutoSupport 서버와 주기적으로 확인하여 보류 중인 재전송 요청이 있는지 확인하고 그에 따라 응답합니다.
- \* 원격 진단\* 문제 해결을 위해 필요한 경우 기술 지원 부서에서 새로운 최신 AutoSupport 디스패치를 요청할 수 있습니다. 모든 전송은 AutoSupport 서버가 아니라 스토리지 시스템에서 시작됩니다. 스토리지 어레이는 AutoSupport 서버와 주기적으로 확인하여 보류 중인 새 요청이 있는지 확인하고 그에 따라 응답합니다.

## **AutoSupport** 기능을 통해 수집되는 데이터 유형은 무엇입니까**?**

AutoSupport 기능에는 이벤트 디스패치, 예약된 디스패치, 주문형 및 원격 진단 디스패치의 세 가지 표준 디스패치 유형이 있습니다.

AutoSupport 데이터에 사용자 데이터가 없습니다.

• \* 이벤트 디스패치 \*

기술 지원에 사전 알림이 필요한 이벤트가 시스템에서 발생할 경우 AutoSupport 기능은 자동으로 이벤트 트리거 디스패치를 보냅니다.

- 관리되는 스토리지 어레이에서 지원 이벤트가 발생할 때 발송됩니다.
- 이벤트가 발생한 시점의 스토리지 어레이에 대한 포괄적인 스냅샷이 포함됩니다.
- \* 예약된 디스패치 \*

AutoSupport 기능은 정기적으로 여러 개의 디스패치를 자동으로 전송합니다.

- \* 일일 디스패치 \* 사용자가 구성할 수 있는 시간 간격 동안 매일 한 번 발송됩니다. 현재 시스템 이벤트 로그 및 성능 데이터가 포함됩니다.
- \* 주별 디스패치 \* 사용자가 구성할 수 있는 시간 간격 및 일 동안 매주 한 번 발송됩니다. 구성 및 시스템 상태 정보를 포함합니다.
- \* AutoSupport OnDemand 및 원격 진단 디스패치 \*
	- \* AutoSupport OnDemand \* 문제 해결을 위해 필요한 경우 기술 지원 부서에서 이전 AutoSupport 디스패치의 재전송을 요청할 수 있습니다. 모든 전송은 AutoSupport 서버가 아니라 스토리지 시스템에서 시작됩니다. 스토리지 어레이는 AutoSupport 서버와 주기적으로 확인하여 보류 중인 재전송 요청이 있는지 확인하고 그에 따라 응답합니다.
	- \* 원격 진단\* 문제 해결을 위해 필요한 경우 기술 지원 부서에서 새로운 최신 AutoSupport 디스패치를 요청할 수 있습니다. 모든 전송은 AutoSupport 서버가 아니라 스토리지 시스템에서 시작됩니다. 스토리지 어레이는 AutoSupport 서버와 주기적으로 확인하여 보류 중인 새 요청이 있는지 확인하고 그에 따라 응답합니다.

# **AutoSupport** 기능의 전달 방법을 구성하려면 어떻게 합니까**?**

AutoSupport 기능은 기술 지원 부서에 AutoSupport 디스패치를 제공하기 위한 HTTPS, HTTP 및 SMTP 프로토콜을 지원합니다.

시작하기 전에

- AutoSupport 기능이 활성화됩니다. AutoSupport 페이지에서 활성화되어 있는지 여부를 확인할 수 있습니다.
- 네트워크에 DNS 서버가 설치 및 구성되어 있어야 합니다. DNS 서버 주소는 System Manager에서 구성해야 합니다(이 작업은 하드웨어 페이지에서 사용 가능).

#### 이 작업에 대해

다양한 프로토콜을 검토합니다.

- \* HTTPS \* HTTPS를 사용하여 대상 기술 지원 서버에 직접 연결할 수 있습니다. AutoSupport OnDemand 또는 원격 진단을 활성화하려면 AutoSupport 전송 방법을 HTTPS로 설정해야 합니다.
- \* HTTP \* HTTP를 사용하여 대상 기술 지원 서버에 직접 연결할 수 있습니다.
- \* 이메일 \* 이메일 서버를 AutoSupport 디스패치 전송 방법으로 사용할 수 있습니다.

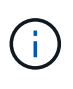

• HTTPS/HTTP와 이메일 방법의 차이점 \*. SMTP를 사용하는 이메일 전송 방법은 HTTPS 및 HTTP 전송 방법과 몇 가지 중요한 차이점이 있습니다. 먼저, 이메일 방법에 대한 디스패치 크기는 5MB로 제한되며, 이는 일부 ASUP 데이터 수집이 디스패치되지 않음을 의미합니다. 둘째, AutoSupport OnDemand 기능은 HTPP 및 HTTPS 방법에서만 사용할 수 있습니다.

단계

- 1. 지원 [지원 센터 > AutoSupport] 탭을 선택합니다.
- 2. AutoSupport 제공 방법 구성 \* 을 선택합니다.

디스패치 제공 방법이 나열된 대화 상자가 나타납니다.

- 3. 원하는 전달 방법을 선택한 다음 해당 전달 방법에 대한 매개 변수를 선택합니다. 다음 중 하나를 수행합니다.
	- HTTPS 또는 HTTP를 선택한 경우 다음 전송 매개 변수 중 하나를 선택합니다.
		- \* 직접 \* 이 전달 매개 변수는 기본 선택 항목입니다. 이 옵션을 선택하면 HTTPS 또는 HTTP 프로토콜을 사용하여 대상 기술 지원 시스템에 직접 연결할 수 있습니다.
		- \* 프록시 서버를 통해 \* 이 옵션을 선택하면 대상 기술 지원 시스템과의 연결을 설정하는 데 필요한 HTTP 프록시 서버 세부 정보를 지정할 수 있습니다. 호스트 주소와 포트 번호를 지정해야 합니다. 그러나 필요한 경우 호스트 인증 세부 정보(사용자 이름 및 암호)만 입력하면 됩니다.
- \* 프록시 자동 구성 스크립트(PAC)를 통해 \* 프록시 자동 구성(PAC) 스크립트 파일의 위치를 지정합니다. PAC 파일을 사용하면 시스템이 대상 기술 지원 시스템과의 연결을 설정할 적절한 프록시 서버를 자동으로 선택할 수 있습니다.
- 이메일 을 선택한 경우 다음 정보를 입력합니다.
	- 메일 서버 주소는 정규화된 도메인 이름, IPv4 주소 또는 IPv6 주소입니다.
	- AutoSupport 디스패치 이메일의 보낸 사람 필드에 나타나는 이메일 주소입니다.
	- (선택 사항; 구성 테스트를 수행하려면.) AutoSupport 시스템이 테스트 디스패치를 받을 때 확인을 보내는 이메일 주소입니다.
- 4. 지정된 전달 매개 변수를 사용하여 기술 지원 서버에 대한 연결을 테스트하려면 \* Test Configuration \* 을 클릭합니다. AutoSupport 온디맨드 기능을 활성화한 경우 AutoSupport OnDemand 디스패치 전달에 대한 연결도 테스트합니다.

구성 테스트에 실패하면 구성 설정을 확인하고 테스트를 다시 실행하십시오. 테스트가 계속 실패하면 기술 지원 부서에 문의하십시오.

5. 저장 \* 을 클릭합니다.

Copyright © 2024 NetApp, Inc. All Rights Reserved. 미국에서 인쇄됨 본 문서의 어떠한 부분도 저작권 소유자의 사전 서면 승인 없이는 어떠한 형식이나 수단(복사, 녹음, 녹화 또는 전자 검색 시스템에 저장하는 것을 비롯한 그래픽, 전자적 또는 기계적 방법)으로도 복제될 수 없습니다.

NetApp이 저작권을 가진 자료에 있는 소프트웨어에는 아래의 라이센스와 고지사항이 적용됩니다.

본 소프트웨어는 NetApp에 의해 '있는 그대로' 제공되며 상품성 및 특정 목적에의 적합성에 대한 명시적 또는 묵시적 보증을 포함하여(이에 제한되지 않음) 어떠한 보증도 하지 않습니다. NetApp은 대체품 또는 대체 서비스의 조달, 사용 불능, 데이터 손실, 이익 손실, 영업 중단을 포함하여(이에 국한되지 않음), 이 소프트웨어의 사용으로 인해 발생하는 모든 직접 및 간접 손해, 우발적 손해, 특별 손해, 징벌적 손해, 결과적 손해의 발생에 대하여 그 발생 이유, 책임론, 계약 여부, 엄격한 책임, 불법 행위(과실 또는 그렇지 않은 경우)와 관계없이 어떠한 책임도 지지 않으며, 이와 같은 손실의 발생 가능성이 통지되었다 하더라도 마찬가지입니다.

NetApp은 본 문서에 설명된 제품을 언제든지 예고 없이 변경할 권리를 보유합니다. NetApp은 NetApp의 명시적인 서면 동의를 받은 경우를 제외하고 본 문서에 설명된 제품을 사용하여 발생하는 어떠한 문제에도 책임을 지지 않습니다. 본 제품의 사용 또는 구매의 경우 NetApp에서는 어떠한 특허권, 상표권 또는 기타 지적 재산권이 적용되는 라이센스도 제공하지 않습니다.

본 설명서에 설명된 제품은 하나 이상의 미국 특허, 해외 특허 또는 출원 중인 특허로 보호됩니다.

제한적 권리 표시: 정부에 의한 사용, 복제 또는 공개에는 DFARS 252.227-7013(2014년 2월) 및 FAR 52.227- 19(2007년 12월)의 기술 데이터-비상업적 품목에 대한 권리(Rights in Technical Data -Noncommercial Items) 조항의 하위 조항 (b)(3)에 설명된 제한사항이 적용됩니다.

여기에 포함된 데이터는 상업용 제품 및/또는 상업용 서비스(FAR 2.101에 정의)에 해당하며 NetApp, Inc.의 독점 자산입니다. 본 계약에 따라 제공되는 모든 NetApp 기술 데이터 및 컴퓨터 소프트웨어는 본질적으로 상업용이며 개인 비용만으로 개발되었습니다. 미국 정부는 데이터가 제공된 미국 계약과 관련하여 해당 계약을 지원하는 데에만 데이터에 대한 전 세계적으로 비독점적이고 양도할 수 없으며 재사용이 불가능하며 취소 불가능한 라이센스를 제한적으로 가집니다. 여기에 제공된 경우를 제외하고 NetApp, Inc.의 사전 서면 승인 없이는 이 데이터를 사용, 공개, 재생산, 수정, 수행 또는 표시할 수 없습니다. 미국 국방부에 대한 정부 라이센스는 DFARS 조항 252.227-7015(b)(2014년 2월)에 명시된 권한으로 제한됩니다.

#### 상표 정보

NETAPP, NETAPP 로고 및 <http://www.netapp.com/TM>에 나열된 마크는 NetApp, Inc.의 상표입니다. 기타 회사 및 제품 이름은 해당 소유자의 상표일 수 있습니다.